APLICACIÓN METODOLOGÍA FUZZY SET

GIOVANY RODRIGUEZ CORRALES MELISA YEPES HOLGUIN

PROYECTO DE GRADO II

PROFESORA: YENY E. RODRIGUEZ

UNIVERSIDAD ICESI FACULTAD DE CIENCIAS ADMINISTRATIVAS Y ECONOMICAS PROGRAMA DE CONTADURÍA PÚBLICA Y FINANZAS INTERNACIONALES 1 DE JUNIO DE 2017

**Tabla de contenido**

<span id="page-1-0"></span>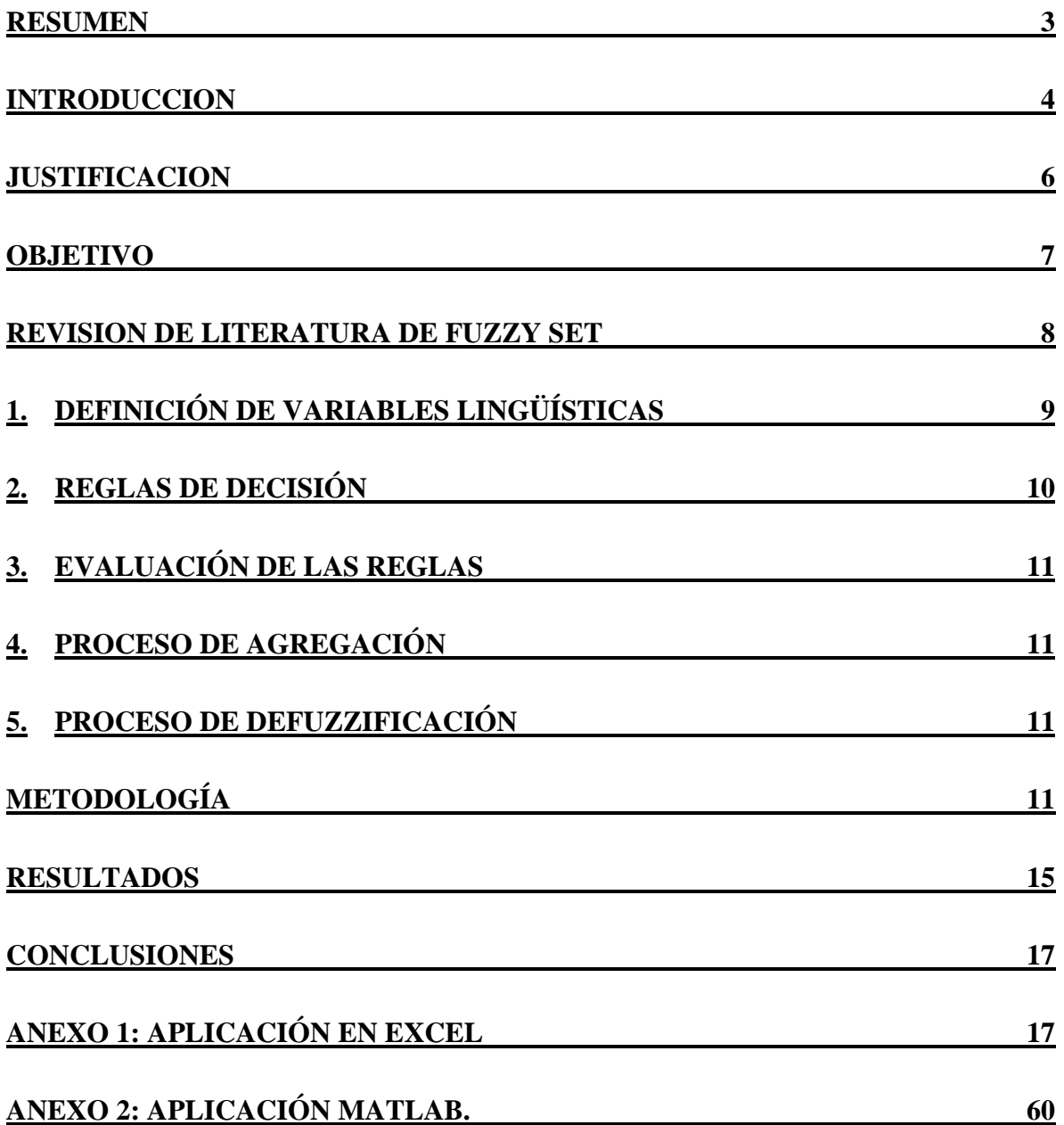

### **RESUMEN**

El siguiente es un trabajo es una guía de aplicación basada en el proyecto de investigación de González, Rodriguez y Sosa (2017), el cuál expone la aplicación de la metodología Fuzzy Set aplicado a 62 empresas familiares emprendedoras y exitosas de Latinoamérica con el fin de medir su nivel de emprendimiento teniendo en cuenta dos variables, porcentaje de participación del CEO en la compañía y presencia de externos en la junta directiva.

Este proyecto tiene como fin dar un acompañamiento a investigadores que deseen implementar el modelo Fuzzy Set a otros proyectos de investigación y es por esto que se crea el paso a paso a través de dos herramientas útiles para el proceso: Excel y Matlab. También se espera, sea de gran aporte para futuras investigaciónes.

### **ABSTRACT**

The next work is an application guide based on the investigation project of González, Rodriguez y Sosa (2017), which expose the application of the Fuzzy Set Methodology, this was applicate to 62 family entrepreneur and success business in Latin America, with the final purpose of measure the entrepreneur level with other two variables, CEO´S ownership and composition of board of directors.

The purpose of this project is to be a support for researchers in the application of the Fuzzy Set Methodology, making a guide with the step to step to apply this process through tools like Excel and Matlab.

**Palabras clave**: Emprendimiento, liderazgo, Fuzzy Set, empresas familiares. **Key words:** Entrepreneur**,** leadership, family business, fuzzy set logic.

### <span id="page-3-0"></span>**INTRODUCCION**

Las empresas familiares, de acuerdo al Índice Global de Empresa Familiar que elabora la Universidad de St Gallen, constituyen entre 80 y 90% de las empresas en todo el mundo *(Zellweger, 2016)*. Estas, son un importante motor en la generación de riqueza y de empleo en diversos sectores de la economía. Sin embargo, las estadísticas y otros estudios presentan que el 70% de las empresas familiares fracasan, no solamente en Colombia, sino en el mundo. (Empresas de familia ¿Por qué fracasan?, 2015)

Las empresas familiares juegan un papel muy importante en el desarrollo económico y social en el mundo, por esto es preocupante que muchas de estas organizaciones fracasen. Esto sumado a otros factores problemáticos que pueden ocurrir dentro de los negocios familiares, como la falta de competitividad, debido al nivel de emprendimiento que cada una desarrolla, es un elemento clave para proyectar su éxito o fracaso.

Se referirá al emprendimiento como "La suma de esfuerzos en la innovación, renovación y riesgos en los que la innovación implica la creación de productos, procesos de producción y sistemas organizacionales [...] La renovación significa revitalizar la operaciones de la compañía cambiando el alcance sus negocios, sus enfoques competitivos y el adquirir nuevas capacidades y luego aprovecharlas creativamente para agregar valor para los accionistas [...] riesgo significa el [Organización] entrar en nuevos negocios expandiendo operaciones en mercados existentes o nuevos mercados". (Zahra, 1995: 227 En Nordqvist, Marzano, Brenes, Jiménez y Fonseca, 2011, p. 14).

Ahora, ¿Qué factores determinan el emprendimiento empresarial? A partir de la definición se observa que muchos factores o aspectos se ven involucrados en la determinación del emprendimiento, donde tanto las variables cuantitativas como las cualitativas pueden ser entradas factibles para medir el emprendimiento. Además de esto, el emprendimiento, que es lo que se pretende medir, sigue siendo una variable cualitativa, por tanto, a partir de esto, es que la lógica de conjuntos difusos se presenta como una herramienta para interrelacionar la teoría y los datos, y hace un mejor aprovechamiento de las variables cualitativas que en muchos casos son difíciles de medir.

En este orden de ideas, este proyecto trabajará el emprendimiento empresarial a partir del uso de la lógica de conjuntos difusos, replicando la aplicación del modelo que se plantea en el trabajo de Gonzalez, Rodríguez y Sosa (2017), pero ampliando el número de casos evaluados de 4 a 49, con el objetivo de medir y validar el nivel de emprendimiento de cada organización.

Los tipos de análisis que se pueden extraer a través del uso de esta metodología pueden servir de insumo para ayudar a las empresas familiares a generar valor a través de generaciones. Estos resultados pueden permitir una mayor y correcta comprensión de la organización, con lo cual la empresa puede consolidar su permanencia.

El presente escrito también tiene como objetivo ayudar al lector a entender la aplicación de la metodología Fuzzy Set. El documento está dividido en 3 partes. La primera aborda la revisión de literatura, donde se describe el funcionamiento de la metodología Fuzzy Set, así como todos los pasos a seguir para su desarrollo y aplicación. La segunda contiene la descripción de la metodología a través de los programas Excel y Matlab. Finalmente, se expondrán los resultados finales tras haber realizado la aplicación a 49 casos empresariales. Cabe precisar que para el actual escrito hemos tomado como base el trabajo de investigación de Gonzalez, Rodríguez y Sosa (2017), donde se propuso la metodología en cuestión y se aplicó a cuatro casos de empresas familiares.

# <span id="page-5-0"></span>**JUSTIFICACION**

 $\overline{a}$ 

El presente trabajo busca proporcionar y facilitar a los lectores interesados en la investigación del emprendimiento empresarial en el campo familiar, un instructivo que les permita aplicar y mejorar sus futuros proyectos de investigación, utilizando una metodología cualitativa.

El modelo desarrollado se basa en el trabajo de Gonzalez, Rodríguez y Sosa (2017), y se aplica a 49 casos empresariales estudiados por el proyecto STEP<sup>1</sup>. Las herramientas computacionales utilizadas fueron Matlab y Excel.

<sup>&</sup>lt;sup>1</sup> El proyecto STEP es una iniciativa de investigación que busca comprender cómo las familias emprendedoras exitosas generan y transmiten de generación en generación su capacidad de crecer e innovar. (Enterprising, s.f.)

# <span id="page-6-0"></span>**OBJETIVO**

Documentar la forma de aplicar fuzzy set en contextos empresariales y en particular realizar una aplicación de la metodología planteada por González, Rodríguez y Sosa (2017) ampliando el tamaño de muestra utilizado por estos autores, permitiendo a otros investigadores replicar el modelo a través de esta guía de aplicación.

## <span id="page-7-0"></span>**REVISION DE LITERATURA DE FUZZY SET**

En este contexto, "fuzzy" es aplicado a un conjunto, cuyos objetos pueden tener diferentes grados de afiliación en ellos (Zadeh, 1965). Esto significa que el objeto de estudio presenta estados ambiguos con respecto a la clase en el conjunto. Según Zadeh (1995), esta ambigüedad en las clases juega un papel importante en el pensamiento humano, en temas como reconocimiento de patrones, comunicación de la información y abstracción. La principal ventaja de Fuzzy Set es que losinvestigadores pueden analizar evidencias en formas que directamente reflejan sus argumentos teóricos. (Ragin, 2000).

De acuerdo con Gonzáles, Rodríguez y Sosa (2017), los pasos a seguir para realizar un análisis con fuzzy set se presentan a continuación:

#### *Tabla 1*

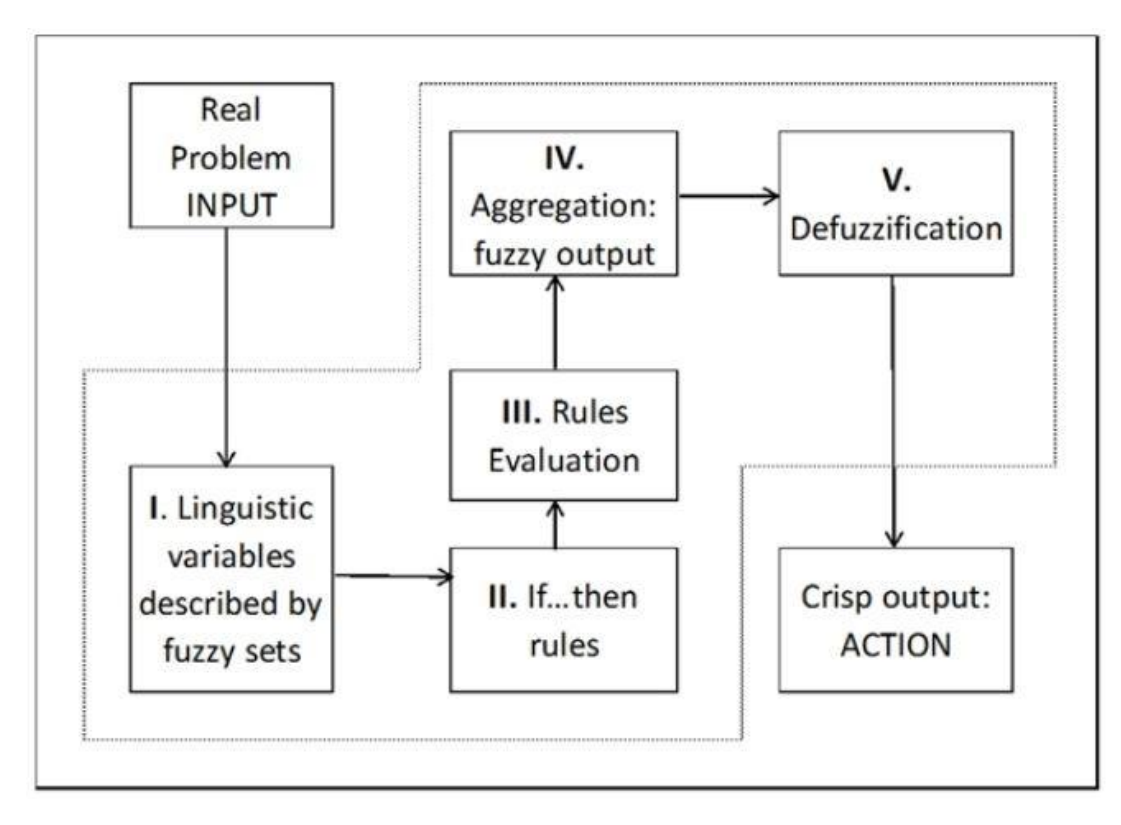

### <span id="page-8-0"></span>**1. Definición de variables lingüísticas**

La metodología Fuzzy Set utiliza numerosas variables con el nombre de Inputs y Outputs; a su vez, éstas variables presentan diferentes categorías dependiendo el tipo, por ejemplo, para el caso de riesgo, se puede categorizar en Alto, Medio, Bajo. Además, cada categoría es definida por una función de membresía  $(\mu_A(x))$ . Esta función de membresía para este caso, representa la curva que define como cada punto en el input es trazado por un valor de membresía entre 0 y 1, con esto se define si se pertenece o no al conjunto.

$$
\mu_A(x) = \begin{cases} 1 & \text{for } x \in A \\ 0 & \text{for } x \notin A \end{cases}
$$

Las formas más comunes para formar las funciones de membresía, son a través de líneas rectas, las funciones más conocidas son la Trapezoidal y Triangular, las cuáles se muestran en el siguiente recuadro.

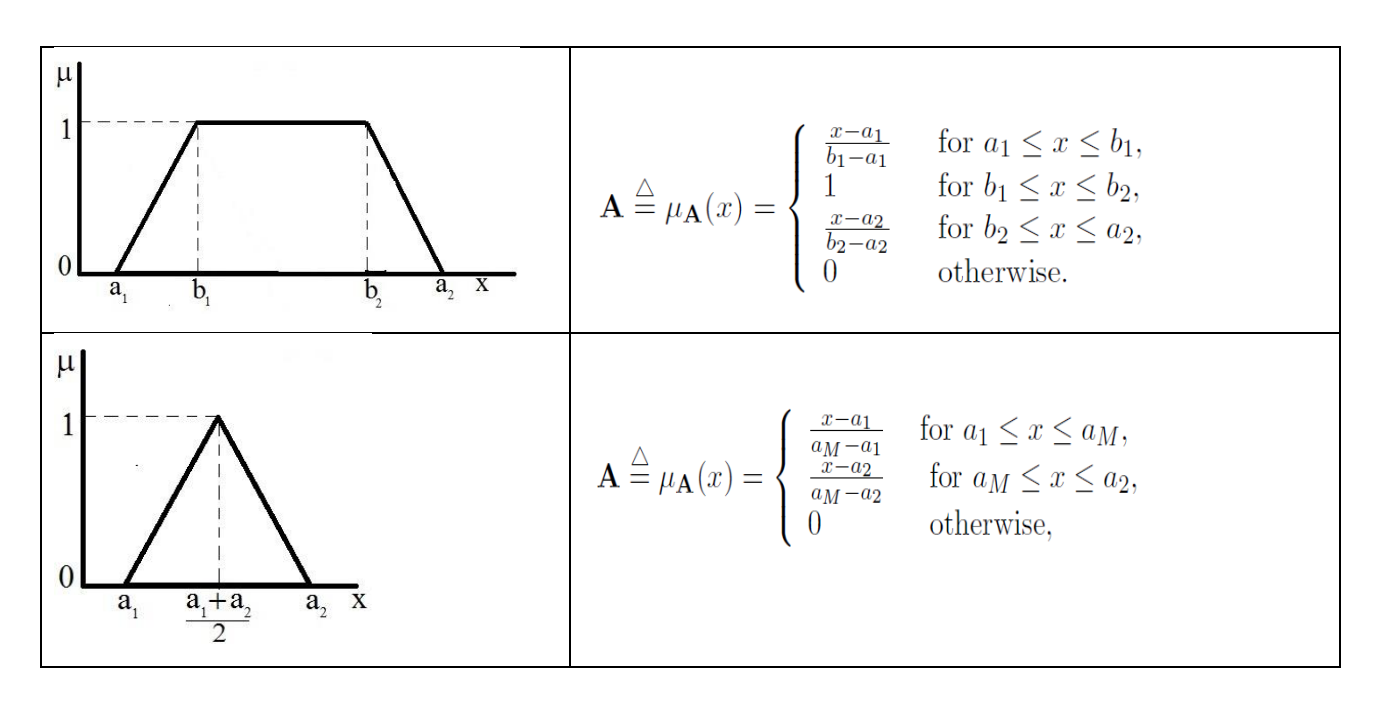

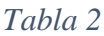

*Tabla 3*

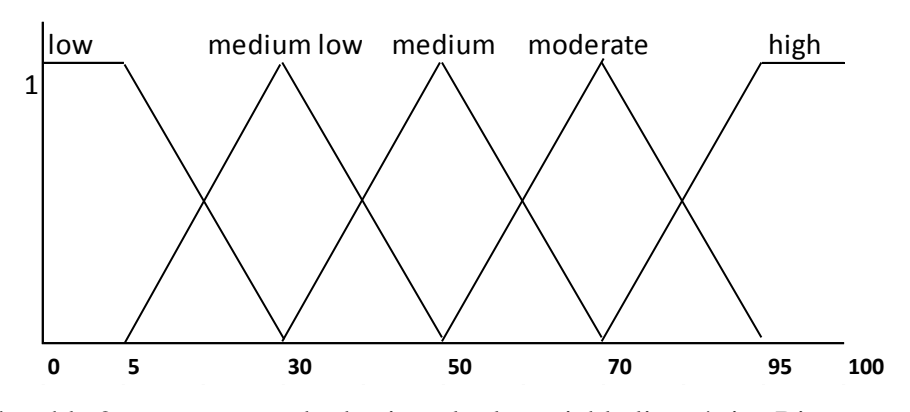

Además, la tabla 2 muestra a modo de ejemplo, la variable lingüística Riesgo en el conjunto  $U = [0,100]$  teniendo en cuenta las categorías anteriormente mencionadas. Según lo planteado por González, Rodríguez y Sosa (2017), las funciones de membresía para este caso de estudio son:

$$
\mu_{low}(x) = \begin{cases}\n1 & \text{for } 0 \le x \le 5 \\
\frac{30 - x}{25} & \text{for } 5 \le x \le 30\n\end{cases}
$$
\n
$$
\mu_{medium\,low}(x) = \begin{cases}\n\frac{x - 5}{25} & \text{for } 5 \le x \le 30 \\
\frac{50 - x}{20} & \text{for } 30 \le x \le 50\n\end{cases}
$$
\n
$$
\mu_{medium}(x) = \begin{cases}\n\frac{x - 30}{20} & \text{for } 30 \le x \le 50 \\
\frac{70 - x}{20} & \text{for } 50 \le x \le 70\n\end{cases}
$$
\n
$$
\mu_{moderate}(x) = \begin{cases}\n\frac{x - 50}{20} & \text{for } 50 \le x \le 70 \\
\frac{95 - x}{25} & \text{for } 70 \le x \le 95\n\end{cases}
$$

$$
\mu_{high}(x) = \begin{cases} \frac{x - 70}{25} & \text{for } 70 \le x \le 95\\ 1 & \text{for } 95 \le x \le 100 \end{cases}
$$

<span id="page-9-0"></span>**2. Reglas de decisión** 

Este número se calcula como el producto del número de categorías de cada Input, para esta construcción es necesaria información adicional proporcionada por investigadores expertos.

#### <span id="page-10-0"></span>**3. Evaluación de las reglas**

Las reglas se evalúan con el fin de obtener valores específicos en los Inputs, estos valores son conocidos como *readings*, los cuáles se obtienen haciendo una medición, observación o estimación. Cada uno de los *readings* estimados debe ser emparejado con la apropiada función de membresía representada en la categoría de cada variable lingüística.

#### <span id="page-10-1"></span>**4. Proceso de agregación**

Este paso consiste en encontrar la imagen de la función de membresía  $\mu_A(\cdot)$  de los *readings*, estos términos se reducen a puntos de intersección entre las funciones de pertenencia.

### <span id="page-10-2"></span>**5. Proceso de Defuzzificación**

En este proceso, se crea una estimación del output, el cuál representa una agregación a la función de membresía; existen muchos métodos para este proceso, pero basándonos en la investigación anteriormente mencionada, se trabajará con dos métodos: Centroide y Bisector.

## <span id="page-10-3"></span>METODOLOGÍA

Para hacer la aplicación de fuzzy set se siguieron los pasos que se utilizan en fuzzy set, y descritos en el numeral anterior. Vale la pena resaltar que en el anexo 1, se plantea un tutorial en Excel que permite al lector desarrollar esta metodología paso a paso, con la ayuda de esta herramienta; en el anexo 2 se podrá encontrar el paso a paso del mismo, pero usando la herramienta Matlab.

En este caso, la metodología fue aplicada a un conjunto de casos proporcionados por STEP Project for Family Enterprising, donde se tomaron como referencia, 49 casos empresariales de negocios familiares de Latinoamérica. A partir de allí se procedió a extraer 3 variables de interés propuestas por los autores, con el fin de medir su capacidad emprendedora, estas son: emprendimiento, porcentaje de participación del CEO, junta directiva y presencia de externos en la junta directiva. Esto hace parte de la primer etapa de Fuzzy Set "Definición del proceso lingüístico" donde se usan las variables lingüística para ser clasificadas en entradas y salidas. Estas variables presentan diferentes categorías, las categorías de las variables linguisticas son palabras (Gonzales, Rodriguez, Sossa, 2017), en este caso las categorías pueden ser bajo, medio bajo, medio y alto. Además, cada categoría es definida por una función de membresía  $(\mu_A(x))$ . En este caso la función de membresía es una curva que define cómo cada punto en el espacio de entrada es asignado a un valor de membresía entre 0 y 1 (Gonzales, Rodriguez, Sossa, 2017).

Una vez definidas las variables de interés, basándonos en los resultados del estudio de la literatura del proyecto de investigación ya mencionado, se procedió a dar porcentajes a las respuestas obtenidas, así, habiendo obtenido un SI como respuesta equivale a 1 y NO a 0; esto para las variables de junta directiva y externos. Por otro lado, para la variable de porcentaje de participación del CEO, ésta se midió a través de las reglas de decisión planteadas por los autores, donde las categorías fueron definidas como Bajo (L), Medio Bajo (ML), Medio (M) y Alto (H). La categorización se muestra a continuación.

*Tabla 4*

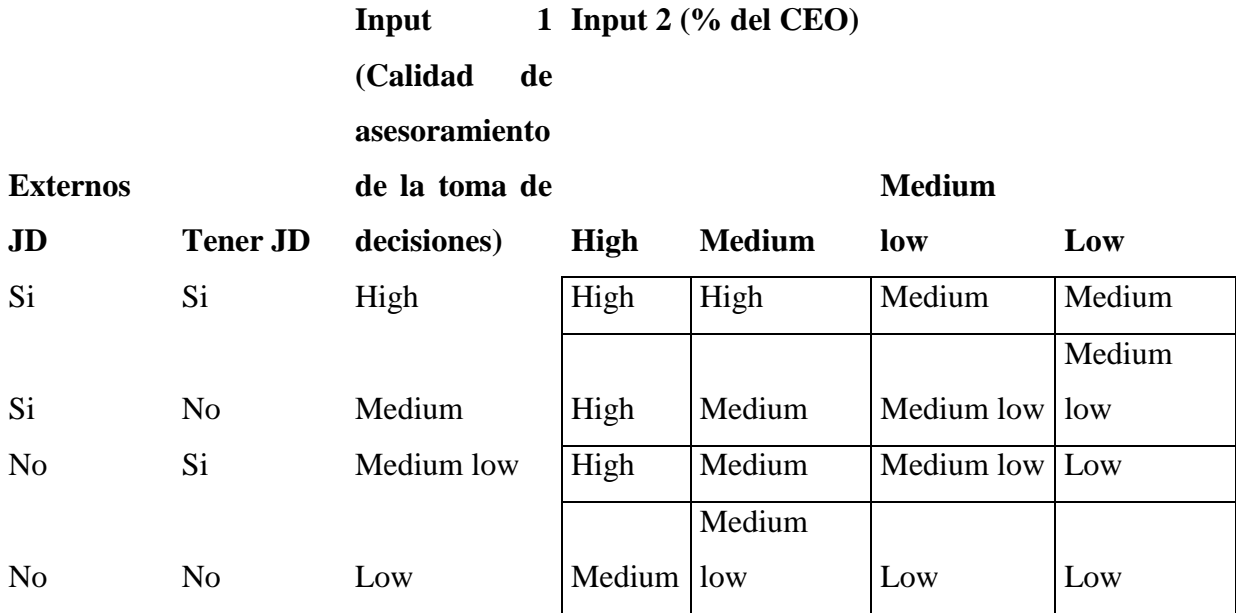

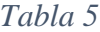

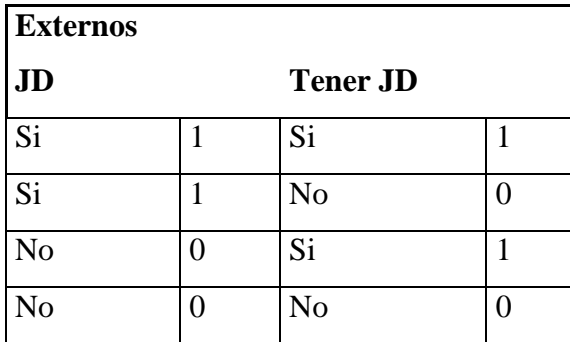

*Tabla 6*

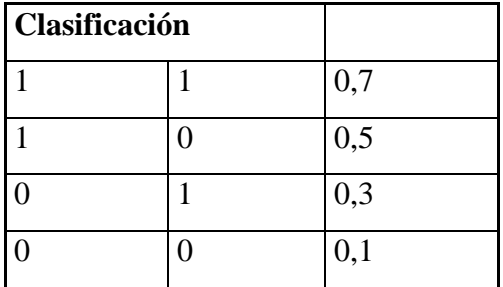

A partir de la clasificación y puntuación mostrada en la tabla 3, se procedió a dar un valor entre 0.7, 0.5, 0.3 y 0.1 para cada caso, para finalmente ser convertidos en valores enteros. Existen numerosas funciones de pertenencia para determinar los valores de los outputs, entre los más comunes se encuentran trapezoidal, triangular y la gaussiana. Para el presente estudio, se tomó el triangular y trapezoidal.

Los autores mediante su investigación, determinaron los rangos en los cuales se ubicaban los dominios de las funciones correspondientes de cada variable lingüísticas, es decir, los valores mínimos y máximos lo anterior, se muestra en la siguiente gráfica.

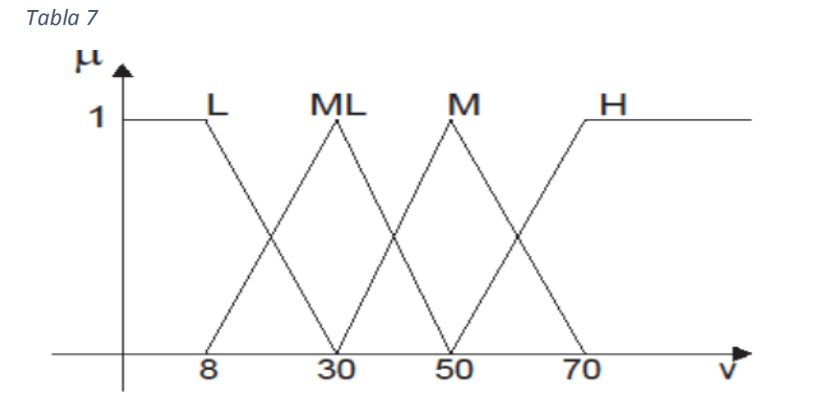

Para cada variable lingüística se presenta las siguientes funciones de pertenencia, como lo muestra la tabla 5.

$$
\mu_L(v) = \begin{cases}\n1 & \text{for } 0 \le v \le 8 \\
\frac{30 - v}{22} & \text{for } 8 \le v \le 30\n\end{cases}
$$
\n
$$
\mu_M(v) = \begin{cases}\n\frac{v - 30}{20} & \text{for } 30 \le v \le 50 \\
\frac{v - 30}{20} & \text{for } 30 \le v \le 50\n\end{cases}
$$
\n
$$
\mu_M(v) = \begin{cases}\n\frac{v - 30}{20} & \text{for } 30 \le v \le 50 \\
\frac{v - 30}{20} & \text{for } 50 \le v \le 70\n\end{cases}
$$
\n
$$
\mu_H(v) = \begin{cases}\n\frac{v - 50}{20} & \text{for } 50 \le v \le 70 \\
1 & \text{for } 70 \le v \le 100\n\end{cases}
$$

A partir de esto, se procede a evaluar el input de cada variable en la correspondiente función, teniendo en cuenta el dominio de cada función. Por ejemplo, se tiene que el valor de input 1 es igual a 35, observando la tabla 4, se puede identificar que este valor se encuentra en las categorías correspondientes a Medium Low (ML) y Medium (M), teniendo en cuenta esto, se procede a evaluar dentro de las funciones correspondientes (tabla 5) para así determinar el grado de pertenencia que tiene el input dentro de la categoría, este proceso se repite para cada una de las variables.

# <span id="page-14-0"></span>**RESULTADOS**

*Tabla 8*

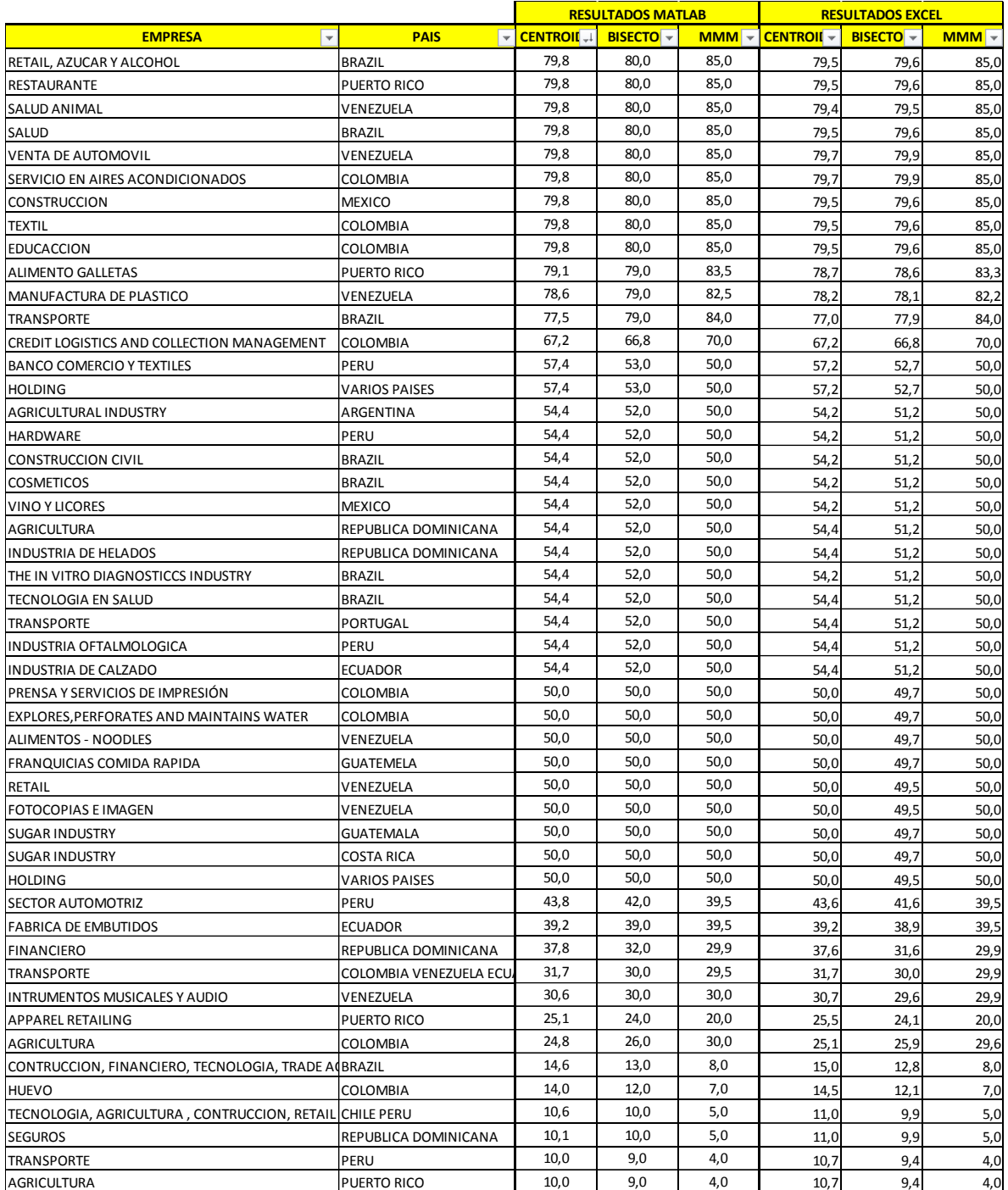

*Tabla 9*

| <b>NIVEL DE</b><br><b>EMPRENDIMIENTO</b> | <b>NUMERO</b><br>DE<br><b>EMPRESAS</b> | <b>SECTOR</b><br><b>ECONOMICO</b> | <b>PAISES</b>     |
|------------------------------------------|----------------------------------------|-----------------------------------|-------------------|
|                                          |                                        |                                   | BRAZIL,           |
|                                          |                                        | <b>SECUNDARIO</b>                 | COLOMBIA,         |
| <b>HIGH</b>                              | 12                                     | <b>Y TERCIARIO</b>                | MEXICO,           |
|                                          |                                        |                                   | PUERTO RICO Y     |
|                                          |                                        |                                   | <b>VENEZUELA</b>  |
|                                          |                                        |                                   | ARGENTINA,        |
|                                          |                                        |                                   | BRAZIL,           |
|                                          |                                        |                                   | <b>COLOMBIA</b>   |
|                                          |                                        | PRIMARIO,                         | COSTA RICA,       |
| <b>MEDIUM</b>                            | 24                                     | <b>SECUNDARIO</b>                 | ECUADOR,          |
|                                          |                                        | <b>Y TERCIARIO</b>                | <b>GUATEMALA,</b> |
|                                          |                                        |                                   | PORTUGAL,         |
|                                          |                                        |                                   | PERU Y            |
|                                          |                                        |                                   | <b>VENEZUELA</b>  |
|                                          |                                        |                                   | <b>REPUBLICA</b>  |
| <b>MEDIUM LOW</b>                        | 5                                      | <b>SECUNDARIO</b>                 | DOMINICANA,       |
|                                          |                                        | <b>Y TERCIARIO</b>                | PERU, ECUADOR     |
|                                          |                                        |                                   | Y VENEZUELA       |
|                                          |                                        |                                   | BRAZIL, CHILE,    |
|                                          |                                        |                                   | PERU, PUERTO      |
| LOW                                      | 8                                      | PRIMARIO Y                        | RICO,             |
|                                          |                                        | <b>TERCIARIO</b>                  | <b>COLOMBIA Y</b> |
|                                          |                                        |                                   | <b>REPUBLICA</b>  |
|                                          |                                        |                                   | <b>DOMINICANA</b> |

Como se puede apreciar en las tablas 7 y 8, las empresas evaluadas en el modelo representan diferentes sectores de la economía, lo cuál permite mostrar un amplio panorama en el alcance del modelo. Dado lo anterior, como resultado de la aplicación de la presente metodología se pudo categorizar que 12 empresas se encuentran en un nivel de emprendimiento alto y 8 en un nivel bajo, teniendo en cuenta las variables analizadas.

### <span id="page-16-0"></span>**CONCLUSIONES**

Teniendo en cuenta los resultados arrojados por el modelo aplicado en la Metodología Fuzzy Set, se logró verificar, tal y como se había planteado en la investigación González, Rodríguez y Sos, que las variables de interés analizadas para este caso, porcentaje de participación de CEO y la existencia de externos en la junta directiva, son fundamentales a la hora de realizar el análisis del nivel de emprendimiento de empresas familiares exitosas, por lo que se corroboró que, a mayor porcentaje de participación de CEO, explicado desde el punto de vista de mayor responsabilidad y compromiso por la organización, el nivel de emprendimiento que muestra la empresa a través de sus actividades e mayor. Ahora bien, teniendo en cuenta la variable de Junta directiva, esta se toma desde un punto de vista más objetivo, pues se comprueba la necesidad de tener personas externas a la empresa familiar con el fin de no relacionar sentimientos de apego hacia la compañía y así tomar mejores desiciones sin ningún tipo de sesgo.

Por último, es importante resaltar que, si bien el modelo fue aplicado exitosamente a las variables en mencion, es importante realizar una nueva aplicación teniendo en cuenta otros factores que tambien pueden influir en el nivel de emprendimiento de las empresas familiares, como la cultura o la generación que se encuentra a cargo.

## <span id="page-16-1"></span>**ANEXO 1:** APLICACIÓN EN EXCEL

Nota

 El desarrollo de este procedimiento en Excel, solo aplica para el caso en que se trabaja con funciones triangulares y trapezoidales.

- La asignación del nombre a la celda es solo para fines prácticos y con el fin de proporcionar una mejor explicación.
- La ilustración 1, muestra la gráfica del resultado a la cual se pretende llegar con la aplicación de este modelo.

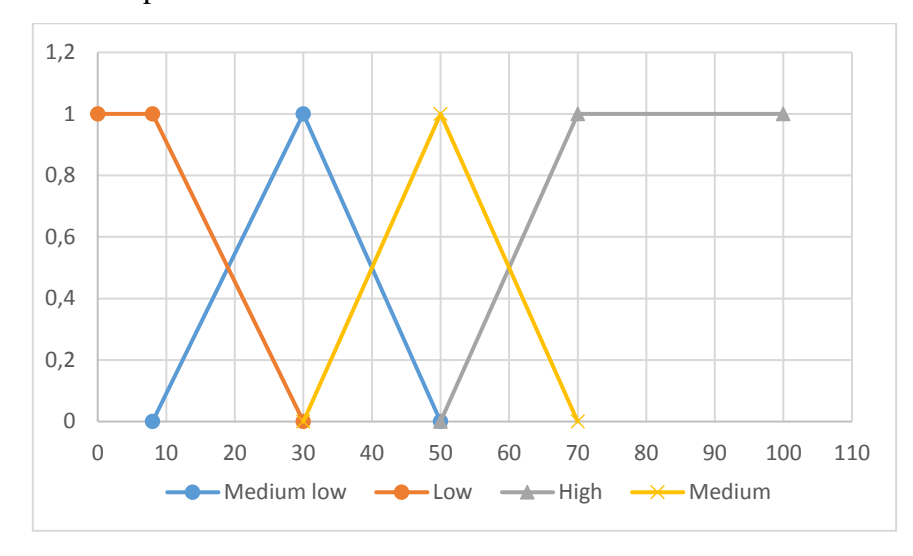

*Ilustración 1*

Para empezar, se debe crear una tabla en Excel donde se transcriban correctamente las variables lingüísticas del modelo con sus correspondientes valores dado cada punto referente dentro de su función, esto, para los casos en los que se trabaje con funciones de pertenencia triangular y/o trapezoidal; es decir, los valores para las coordenadas A B y C (ver ilustración 1) para la función triangular y A B C Y D (ver ilustración 2) para la función trapezoidal. Del mismo modo, dentro de la tabla creamos una sección donde se le asigna a cada variable lingüística un valor único para parametrizarlo, esto es vital para poder desarrollar el modelo en Excel.

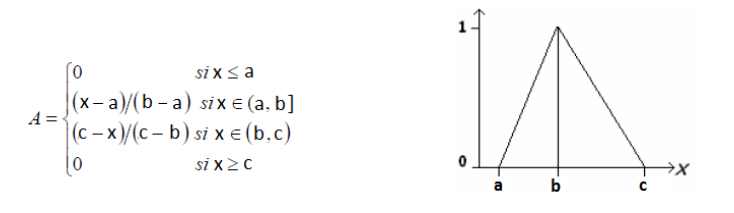

*Ilustración 2*

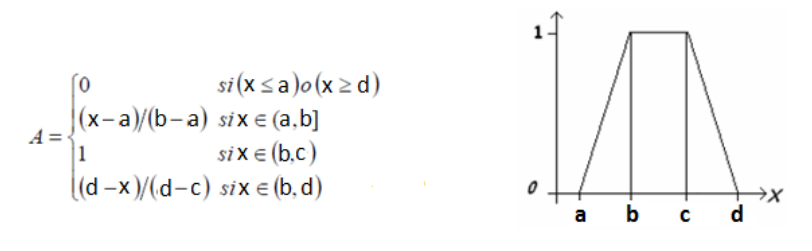

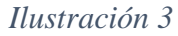

A medida que se desarrolla la tabla, se debe ir asignando nombres a las celdas de la columna de las variables lingüística y de las coordenadas A B C Y D. Esto también facilitara el desarrollo del modelo. El nombre se asigna seleccionando la celda correspondiente y dando clic en la sección donde aparece el nombre de la celda, así como se muestra en la ilustración 3. Una vez situado en esa sección digitamos el nombre que le asignaremos a la celda y a continuación, presionar ENTER.

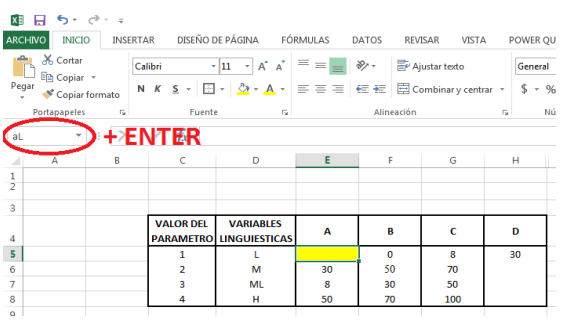

# *Ilustración 4*

Se agregará otras dos columnas a nuestra tabla, con el fin de ajustar los procedimientos matemáticos de cada función de pertenencia, entonces, al encabezado de la primera columna se le asignará el nombre Datos de Entrada, la cual será un valor cualquiera del input y la segunda, se llamará Función, la cual contendrá el procedimiento matemático a ejecutar para cada función dado su valor de entrada. Igualmente, a las celdas de la columna Datos de Entrada le asignamos un nombre con la siguiente estructura INPUT "nombre del input", en este caso INPUTL. Este paso se hace con el fin de poder validar cada función de pertenencia para su uso posterior.

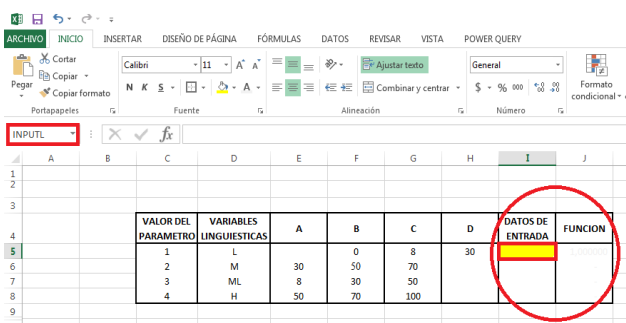

Si se ha cometido un error y se desea corregir el nombre asignado a la celda, lo que se debe hacer es oprimir las teclas CONTROL+F3, esto abrirá el cuadro de administrador del nombre y allí se puede proceder a seleccionar el nombre al cual desea cambiar y oprimir el botón modificar o eliminar. De esta manera se accede a editar o borrar el nombre de la celda.

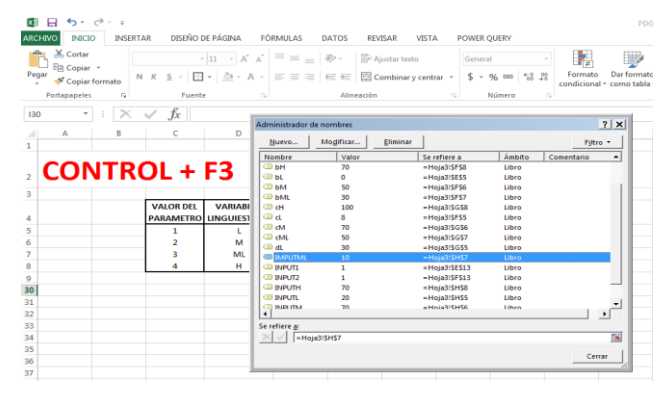

*Ilustración 6*

Ahora, en la columna de función, lo que se hará es crear una función en Excel para validar que el resultado del grado de correspondencia, dado un valor de entrada en la columna datos de entrada, corresponda al mismo valor que cuando se hace en el papel. Para esto, se debe traducir al lenguaje de Excel los parámetros de cada función, utilizando un condicional para cada parámetro de intervalo donde el valor en caso de que no se cumpla la condición siempre deberá ser cero e incorporando todas estas condiciones dentro de la función máximo, para que siempre se elija el valor correspondiente al parámetro que si se cumplió y que por tanto es un valor mayor a cero.

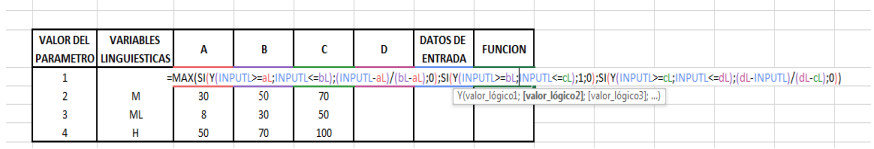

Por ejemplo, para el caso de la variable lingüística L, se tiene que su función va a ser trapezoidal donde su límite inferior A no está definido y por tanto lo que vamos a desarrollar en Excel va ser los parámetros para cada uno de los puntos de esta función como lo muestra la gráfica siguiente.

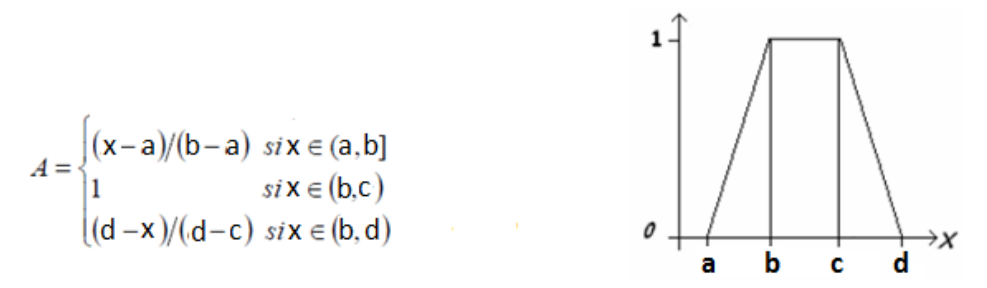

*Ilustración 8*

En la formulación, se empieza por indicar si el INPUTL se encuentra entre a y b, entonces se evalúa este valor tal como está en la fórmula del gráfico anterior y así del mismo modo con los otros tres parámetros, todos incluidos dentro de la función MAX.

```
=MAX(SI(Y(INPUTL>=aL;INPUTL<=bL);(INPUTL-aL)/(bL-aL);0);SI(Y(INPUTL>
=bL;INPUTL<=cL);1;0);SI(Y(INPUTL>=cL;INPUTL<=dL);(dL-INPUTL)/(dL-cL);0)
                                     \overline{ }
```
# *Ilustración 9*

Se hace esto para cada una de las variables teniendo en cuenta el modelo matemático de cada función de pertenencia.

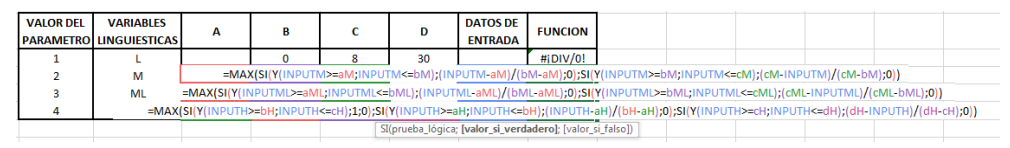

*Ilustración 10*

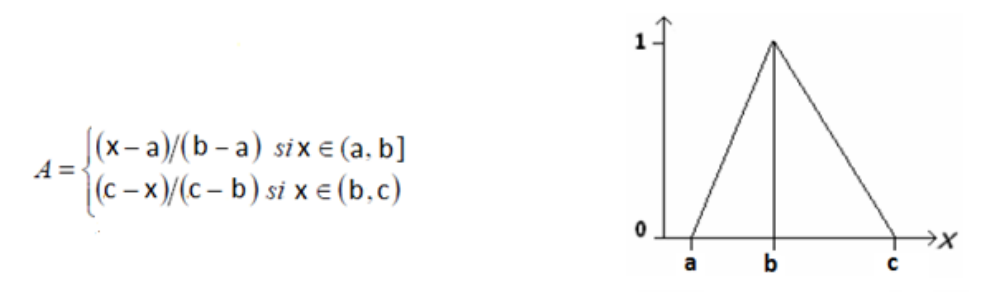

La validación consiste en probar si dado un valor para el input la función inmediatamente arroja un resultado acorde al parámetro, por ejemplo, si en la función de la variable lingüística L se asigna un valor mayor a su punto d, esta función debe dar como resultado cero (0), ya que los parámetros de la función no evalúan esos valores; si se elige un valor entre b y c debe dar como resultado uno (1).

Ahora, una vez terminado de transcribir y validar las funciones de las variables lingüística, el siguiente paso es crear otra tabla para las reglas del modelo y su validación.

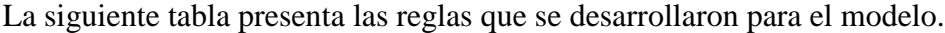

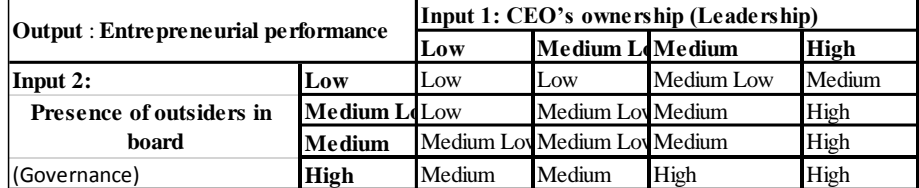

# *Ilustración 12*

Para empezar, teniendo en cuenta que sólo se está trabajando con dos inputs, se crearán dos columnas para cada variable lingüística, donde se ira haciendo las diferentes combinaciones posibles en cada fila. De esta manera, se tiene que cada input trabaja con 4 variables lingüística, por tanto, el número de combinaciones posibles serán 16 (4x4).

Para las siguientes dos columnas lo que se hará es asignar el correspondiente valor del parámetro asignado a cada variable lingüística de las 16 combinaciones. Y a continuación se creará otra columna dentro de la tabla donde se tratará el resultado de estas posibles combinaciones. Para esto, lo que se debe hacer es empezar a jugar con diferentes operaciones matemáticas utilizando los valores de los parámetros de las combinaciones, con el fin de encontrar una operación que arroje un resultado distinto para cada combinación y así poder hacer de cada una de las posibles combinaciones una regla única e irrepetible.

La operación matemática utilizada en este caso fue la siguiente:

 $\bullet$  =+INPUT1\*(INPUT2+10)

Y la función utilizada para asignar los valores de parámetro dentro de cada columna correspondiente fue la siguiente:

 $\bullet$  =SI(INPUT1="L";1;0)+SI(INPUT1="M";2;0)+SI(INPUT1="ML";3;0)+SI(INPUT1  $=$ "H";4;0)

Donde INPUT1 son las celdas de cada variable lingüística correspondiente al INPUT1.

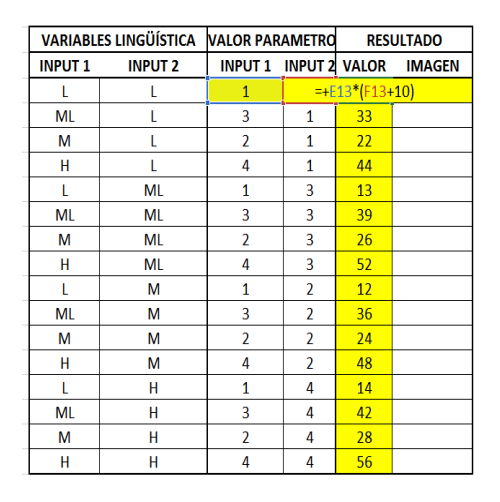

### *Ilustración 13*

Ahora, el siguiente paso es agregar los resultados de cada regla, pero, como variable lingüística dentro de la columna imagen. De este modo, lo que se ha hecho con este paso es parametrizar las reglas del modelo para el desarrollo de las inferencias.

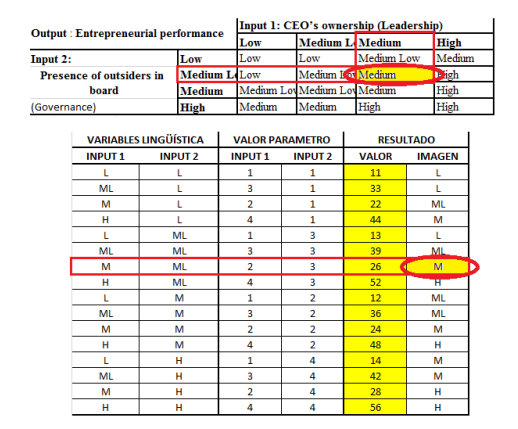

### *Ilustración 14*

A estas últimas columnas de resultados les asignaremos un nombre seleccionando todas las celdas pertenecientes a este rango. Como lo muestra la gráfica siguiente.

|                 |   | Portapapeles 5                           |               | Fuente                         | $\overline{\mathbf{u}}$ |  | Alineació        |                  |  |
|-----------------|---|------------------------------------------|---------------|--------------------------------|-------------------------|--|------------------|------------------|--|
|                 |   | <b>RESULTADOS</b>                        | Î<br>$\times$ | ✓                              | fx                      |  | <b>RESULTADO</b> |                  |  |
|                 | B | c                                        | D             | E                              | F                       |  | G                | н                |  |
| 10              |   |                                          |               |                                |                         |  |                  |                  |  |
| 11              |   | <b>ARIABLES LINGÜÍSTIKALOR PARAMET R</b> |               |                                |                         |  |                  | <b>RESULTADO</b> |  |
| 12              |   | <b>INPUT1</b>                            |               | <b>INPUT 2 INPUT 1 INPUT 2</b> |                         |  | <b>VALOR</b>     | <b>IMAGEN</b>    |  |
| 13              |   | L                                        | L             | 1                              | 1                       |  | 11               |                  |  |
| 14              |   | <b>ML</b>                                | L             | 3                              | 1                       |  | 33               | L                |  |
| 15              |   | М                                        | Ĺ             | $\overline{2}$                 | 1                       |  | 22               | <b>ML</b>        |  |
| 16              |   | н                                        | Ĺ             | 4                              | 1                       |  | 44               | M                |  |
| 17              |   | Ĺ                                        | ML            | 1                              | 3                       |  | 13               | L                |  |
| 18              |   | <b>ML</b>                                | ML            | 3                              | 3                       |  | 39               | ML               |  |
| 19              |   | м                                        | <b>ML</b>     | $\overline{a}$                 | 3                       |  | 26               | M                |  |
| 20              |   | н                                        | ML            | 4                              | 3                       |  | 52               | н                |  |
| 21              |   | L                                        | м             | 1                              | $\overline{2}$          |  | 12               | <b>ML</b>        |  |
| 22              |   | <b>ML</b>                                | м             | 3                              | $\overline{2}$          |  | 36               | ML               |  |
| 23              |   | M                                        | M             | $\overline{a}$                 | $\overline{a}$          |  | 24               | M                |  |
| 24              |   | н                                        | M             | 4                              | $\overline{\mathbf{2}}$ |  | 48               | н                |  |
| 25              |   | L                                        | н             | 1                              | 4                       |  | 14               | M                |  |
| 26              |   | ML.                                      | Ĥ             | 3                              | $\overline{a}$          |  | 42               | M                |  |
| 27              |   | M                                        | н             | 2                              | 4                       |  | 28               | н                |  |
| 28              |   | н                                        | н             | 4                              | 4                       |  | 56               | н                |  |
| 29              |   |                                          |               |                                |                         |  |                  |                  |  |
| 30 <sub>1</sub> |   |                                          |               |                                |                         |  |                  |                  |  |

*Ilustración 15*

El siguiente paso será determinar la pendiente e intercepto de cada función. Para esto se creará una nueva tabla como se muestra a continuación y se transcribirá todos los puntos de las gráficas como variable X.

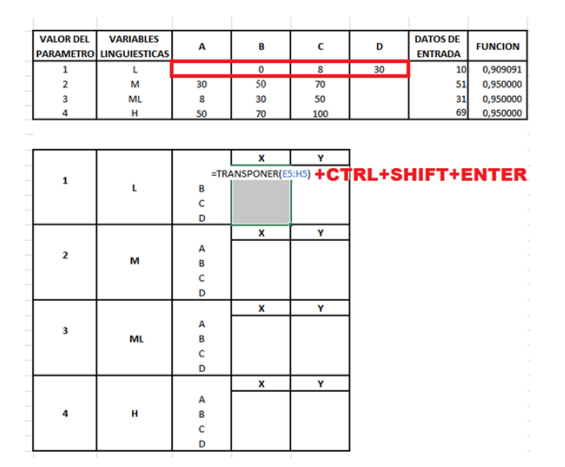

*Ilustración 16*

Es importante en este paso ir observando la grafica del modelo.

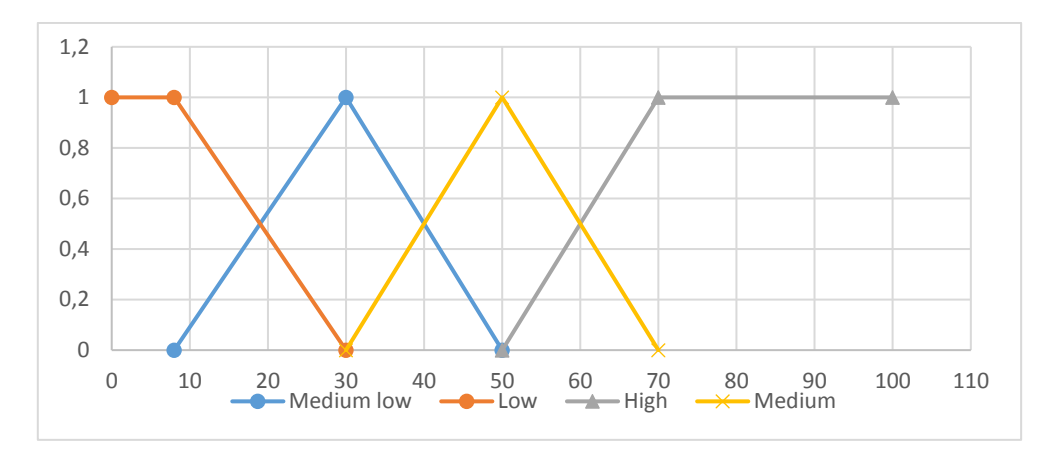

*Ilustración 17*

Se debe asignar los valores de Y correspondiente a cada X observando la gráfica. Al mismo tiempo se debe crear dos nuevas columnas donde se calculará la pendiente y la intercepción de cada tramo de la gráfica. Para estos casos de funciones trapezoidal o triangular, para cada variable lingüística siempre corresponderá dos intercepto y dos pendientes.

Se utilizará la función *intersección* para hallar el intercepto y la función *pendiente* para hallar la pendiente.

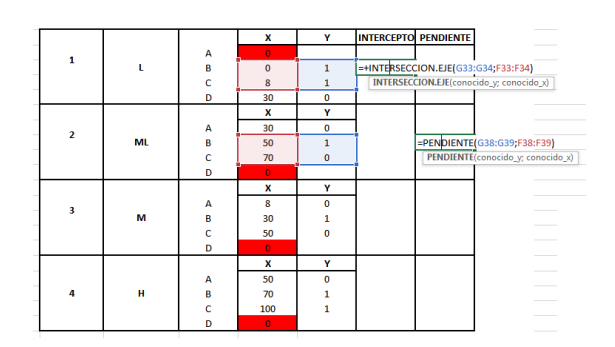

*Ilustración 18*

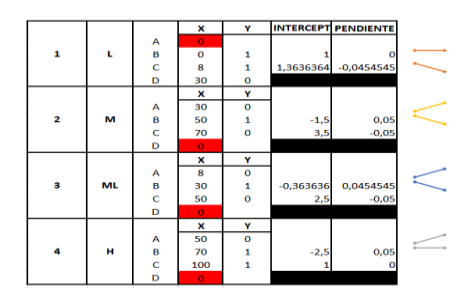

*Ilustración 19*

Para los valores de las columnas Y, Intercepto y pendiente, se deben asignar nombres para cada una de las celdas pertenecientes a este grupo.

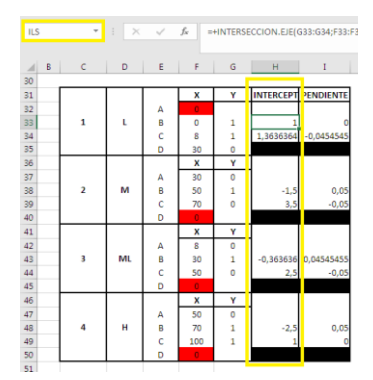

# *Ilustración 20*

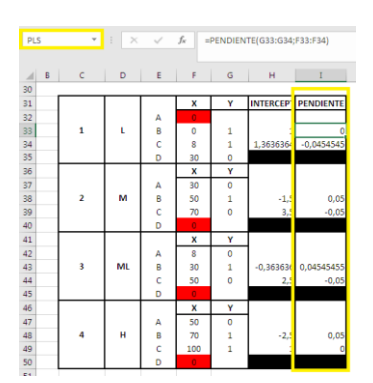

*Ilustración 21*

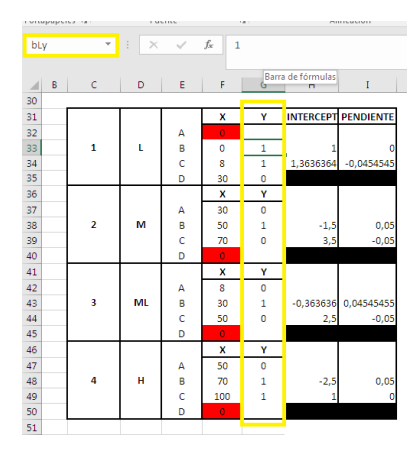

*Ilustración 22*

Ahora, como último pasó de la fuzzificación, se debe realizar la tabla de inferencia, donde se desarrollará todo el proceso de fuzzificación, de tal forma, que se creará una tabla como la que se presenta a continuación. (Ilustración 23).

La celda roja y morada corresponde al lugar donde se deberá digitar el valor de cada input.

En las celdas azules se asignará el valor correspondiente al grado de pertenencia dada el valor del input y su variable lingüística en la que se ubica.

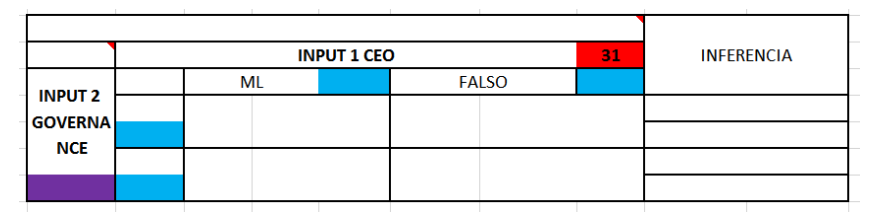

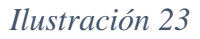

Ahora, ¿cómo hacer para que, dado un valor del input, el Excel automáticamente lo relacione con su correspondiente función de pertenencia? Para esto, se siguen los siguientes pasos: Desarrollar una función condicional para cada variable lingüística en la cual, si el valor del input se encuentra dentro del intervalo correspondiente de cada función, el valor verdadero que arroje, será un valor independiente que destaque una jerarquía u orden y el valor falso será igual a cero. Los números asignados a cada valor verdadero dentro de la función serán de acuerdo a la jerarquía que tenga cada función de pertenencia. Estos valores son independientes a los valores asignados como parámetros.

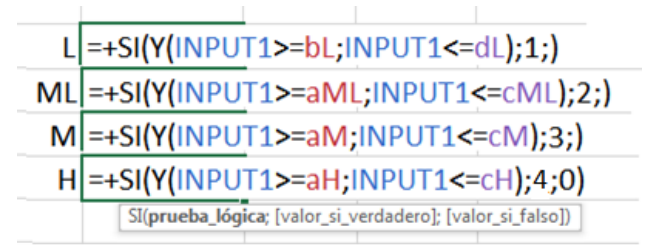

# *Ilustración 24*

Se le asigna un valor a la celda input 1 y se ensaya si los resultados son acordes al modelo, después se procede a unir todas las funciones en una sola.

Entonces, lo que se pretende es que cuando el INPUT1 tome un valor, automáticamente nuestra función identifique a que variable lingüística pertenece, de tal manera que para cumplir con este objetivo se utiliza la función *Max* y *elegir*. El *Max* servirá para elegir la máxima función de pertenencia a la cual corresponde, de tal manera que cada función anterior la integramos como parámetros distintos dentro de la función Max.

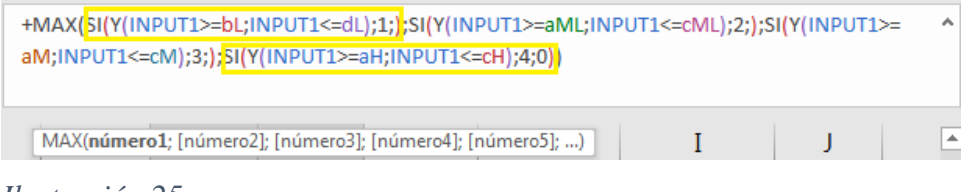

Después con la función *elegir,* lo que se quiere es que, dado un valor, la función no arroje un número, si no la variable lingüística, de esta manera, dentro de la sintaxis de esta función, en la sección de numero índice se debe ingresar la función desarrollada en el paso anterior. Y dentro de la sintaxis correspondiente a valores 1, 2, 3 etc. se digitará el nombre de la variable lingüística, acorde a la posición que se le ha asignado dentro de las condiciones, es decir, si para aquella función con intervalo x1 a x2 le asignamos valor verdadero 2, la variable lingüística que lo identifica deberá ir como valor 2 y no en otro lugar.

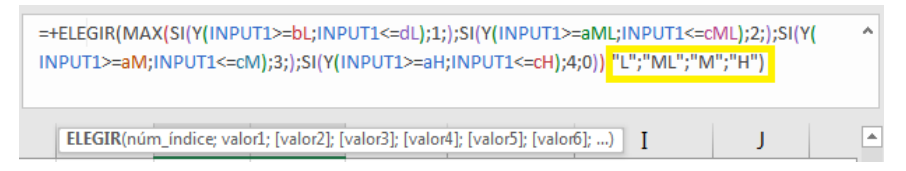

### *Ilustración 26*

Con esto, ya se ha instruido Excel para que al ingresar un valor en la celda del INPUT1, éste automáticamente identifique la función de pertenencia de mayor jerarquía en la cual este valor pertenece.

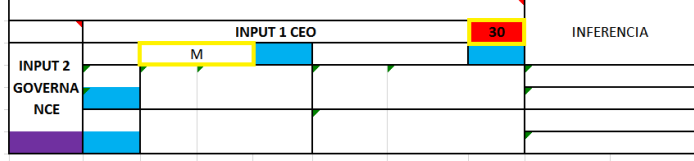

*Ilustración 27*

Para la otra casilla se copia y pega la misma función, pero ahora se le indicará a Excel que asigne la función de pertenencia inmediatamente anterior a la de mayor jerarquía. Esto se hace cambiando el orden de la sección de valores dentro de la función elegir.

Esto también se hace para validar los casos donde un valor pertenece a tres funciones de pertenencia y no solo a dos, y lo que se quiere es que Excel opere con las dos funciones de mayor jerarquía. Por ejemplo, si se observa la gráfica en el caso que el valor de nuestro input sea 50, las funciones de pertenencia posible podrían ser: medium low, medium y high, de acuerdo a lo planteado anteriormente vamos hacer que el Excel solo la evalué con medium y high.

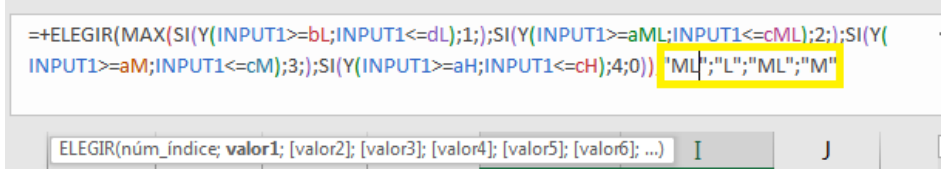

*Ilustración 28*

Se copia y pega las funciones y se cambian las celdas input1 por input2

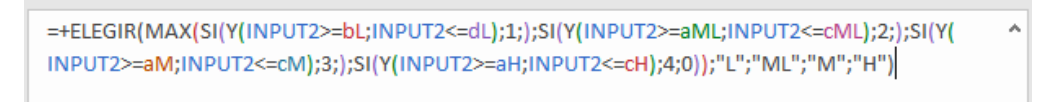

# *Ilustración 29*

Esta función será la que se utilizará en las celdas del recuadro amarillo. La única diferencia es el comando de entrada, es decir, el cambio de la celda input1 (celda roja) por input2 (celda morada).

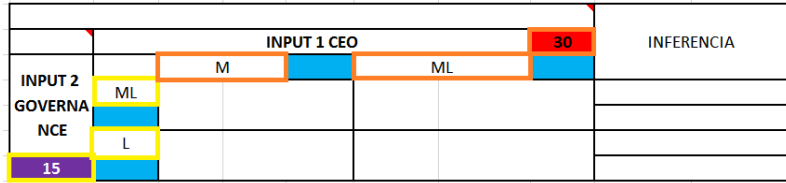

*Ilustración 30*

El siguiente paso es hacer que el Excel determine el correspondiente grado de pertenencia una vez dado el valor del input y la función de pertenencia donde se debe evaluar.

Aquí nuevamente se trabajará con condicionales. Lo que se hará es indicarle al Excel que, si la celda en donde se determinan las variables lingüísticas corresponde a x variables lingüística entonces como valor verdadero, utilizando la función Max, se evaluará el valor del input en su correspondiente función en donde se cumpla la condición del dominio. En caso de que no corresponda a esa determinada variable lingüística entonces que de cero.

De esta manera, para el primer caso por ejemplo se tiene que si el resultado de la celda es igual a la variable lingüística L entonces evalúe el valor del input en cada parámetro o propiedad que tiene la función, es decir, que la evalúe en aquella función donde el valor del input cumple la condición del dominio, pero en caso contrario que sea cero el resultado. De tal manera que para los valores dentro de la sintaxis de la función Max, se trabajará con condicionales, donde se transcribirá en una sola función lo que se había hecho al comienzo de este manual para validar cada una.

 $=S[(E55=L;MAX(S)(Y(INDUT1>=aL;INDUT1<=bL);0;0);S((Y(INDUT1>=bL;INDUT1<=cL);1;0);S((Y(INDUT1>=cL;Y))$ INPUT1<=dL);(30-INPUT1)/22;0));0)

=+SI(E55=M;MAX(SI(Y(INPUT1>=aM;INPUT1<=bM);(INPUT1-30)/20;0);SI(Y(INPUT1>=bM;INPUT1<=cM);(70-INPUT1)/20;0);SI(Y(INPUT1>=cM;INPUT1<=dM);0;0));0)

=+SI(E55=ML;MAX(SI(Y(INPUT1>=aML;INPUT1<=bML);(INPUT1-8)/22;0);SI(Y(INPUT1>=bML;INPUT1<=cML);( 50-INPUT1)/20;0);SI(Y(INPUT1>=cML;INPUT1<=dML);0;0));0)

=+SI(E55=H;MAX(SI(Y(INPUT1>=aH;INPUT1<=bH);(INPUT1-50)/20;0);SI(Y(INPUT1>=bH;INPUT1<=cH);1;0);SI(  $Y($ INPUT1>=cH;INPUT1<=dH);1;0));0)

*Ilustración 31*

Esta sería el resultado final de la función para determinar automáticamente el grado de pertenencia.

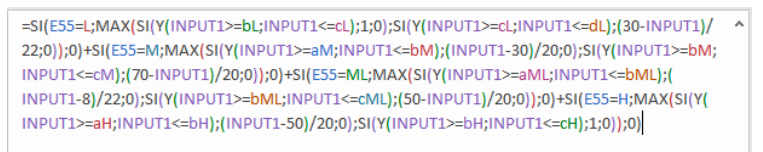

*Ilustración 32*

Una vez obtenidas las variables lingüísticas y su correspondiente grado de pertenencia dado un valor de entrada, lo que se procede a hacer son las inferencias haciendo uso de la tabla de reglas.

Para esto, dentro de la sección de inferencia de la tabla de defuzzificación, se va a hacer uso de la función *Buscarv* para traer el resultado de las combinaciones de cada variable lingüística.

En primer lugar, se va a pedir que busque dentro de la matriz *resultados*, que fue el nombre que se asignó a una combinación de celdas dentro de la tabla de reglas, la correspondiente imagen dado cierto valor numérico. Para esto se va a trabajar con la siguiente operación que fue explicada en pasos anteriores.

 $\bullet$  =+INPUT1\*(INPUT2+10)

Primero se va crear un condicional para que Excel parametrice nuestra variable lingüística correspondiente al input1, es decir, traduzca la variable lingüística al lenguaje de Excel. Ahora el valor de esa condición se debe multiplicar por otra condición de la misma forma, pero para el input2 más 10. Es decir, al resultado que arroje la condición para el input2 se le debe sumar 10.

```
=BUSCARV(((SI(D56="L";1;0)+SI(D56="M";2;0)+SI(D56="ML";3;0)+SI(D56="H";4;0))+10)*(SI(E55=
"L";1;0)+SI(E55="M";2;0)+SI(E55="ML";3;0)+SI(E55="H";4;0));RESULTADOS;2;FALSO)
```
# *Ilustración 33*

En cuanto a la combinación de los grados de pertenencia, se deberá seleccionar el mínimo, haciendo uso de la función MIN.

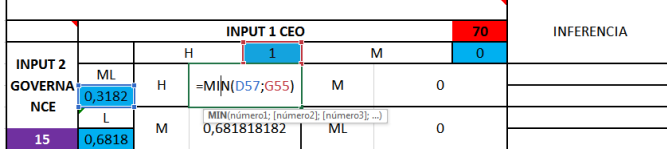

# *Ilustración 34*

En la columna de inferencia lo que se hará es transcribir los resultados de la defuzzificación, utilizando la función CONCATENAR.

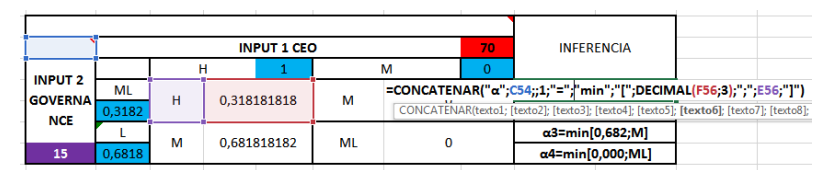

# *Ilustración 35*

Ahora el siguiente paso será importante para armar los gráficos y poder calcular el valor del output en la defuzzificacion.

Se deberá crear una sección para tabular las funciones de cada inferencia. Cada tabulación tendrá 4 variables para X y Y, lo que corresponde a los puntos a,b,c,d que se presentaron en graficas anteriores, estos valores siempre estarán independientemente si la función es

trapezoidal o triangular. Cada tabla de tabulación va a corresponder al desarrollo de cada resultado obtenido en la fuzzificacion.

| <b>IFERENCIA</b> |  |  |  |
|------------------|--|--|--|
|                  |  |  |  |
| min[0,950;H]     |  |  |  |
| min[0,050;H]     |  |  |  |
| min[0,000;H]     |  |  |  |
| nin[0,000;M]     |  |  |  |
|                  |  |  |  |
|                  |  |  |  |
|                  |  |  |  |

*Ilustración 36*

Para los valores extremos de X, se le indicara al Excel que traiga los valores correspondientes a sus valores extremos de la función. Es decir, para el caso por ejemplo que la función sea H traiga como primer valor extremo 50 y el otro extremo sea igual a 100. A continuación, se presentan señalados los valores extremos. Los que están en rojo son valores extremos inferior y los amarillos son valores extremos superior.

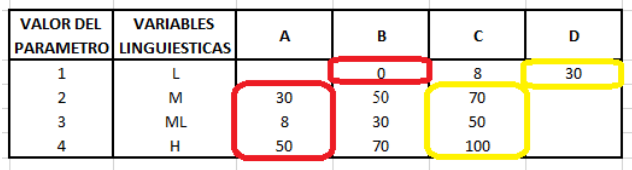

# *Ilustración 37*

Esto se hará utilizando funciones condicionales como se muestra a continuación:

El condicional por ejemplo para el primer valor de la tabulación debe indicar que si el resultado de la inferencia es L traiga su valor extremo inferior es decir 0 y así sucesivamente para cada variable lingüística. Para el caso contrario donde se trabaja con el último valor de la tabulación, se debe indicar que, si el resultado de la inferencia es por ejemplo L traiga su valor extremo superior es decir 30 y así sucesivamente para cada variable lingüística Condicional Extremo inferior, para el primer valor de la tabulación.

Condicional Extremo Superior, para el último valor de la tabulación.

=SI(E56=L;dL;0)+SI(E56=ML;cML;0)+SI(E56=M;cM;0)+SI(E56=H;cH;0)

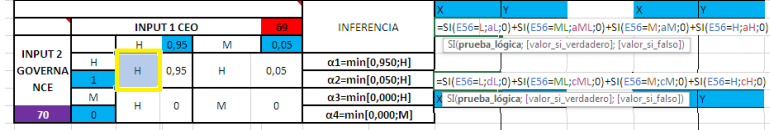

*Ilustración 38*

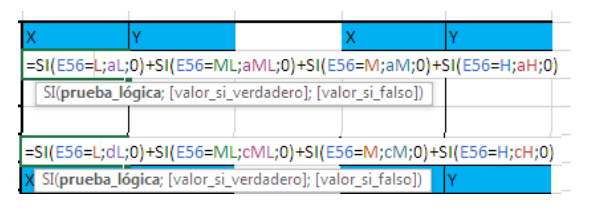

Ahora para el primer valor intermedio de la columna X, se le indicara al Excel para que a partir del valor de su imagen X correspondiente, es decir, a partir de su imagen en Y, determine el valor de X. Para esto utilizaremos la formula ya despejada de la función lineal. Teniendo en cuenta que son diferentes variables lingüísticas y cada una de estas trabaja con pendiente e intercepto diferentes, se utilizarán condicionales para que primero observe con cual variable lingüística se va a trabajar y a partir de esto entonces la evalué en su correspondiente función. Las pendientes e intercepto a utilizar será las que corresponde a la pendiente positiva de la función. En todos los condicionales, como valor falso se indicará cero para que al final la suma de todos solo sea el valor correcto de la función donde se cumplió el condicional.

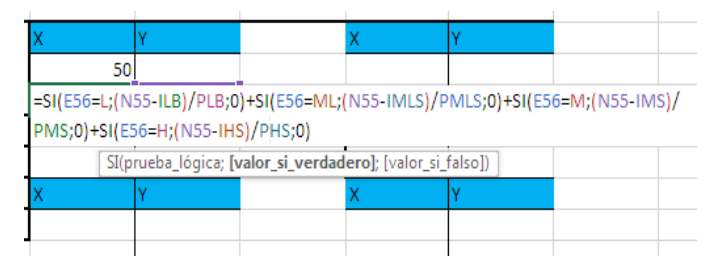

*Ilustración 40*

Para el segundo valor intermedio de la tabulación, se le indicara a Excel para que a partir del valor de la imagen X del paso anterior, es decir, a partir de la imagen en Y de la variable X inmediatamente anterior, determine el valor de la variable X siguiente. Para esto, se utilizará la formula ya despejada de la función lineal. Esta fórmula se utilizará para los casos en que la variable lingüística sea M o ML, ya que para las variables lingüística L y H este punto ya está determinado, siempre va a ser el punto de su extremo superior. Por lo tanto, dentro de la función se le indicará a Excel que, si la variable lingüista es M o ML entonces, las evalué con las formulas, de lo contrario que se le asigne el correspondiente valor a sus extremos superiores de las demás variables lingüística.

Las pendientes e intercepto a utilizar serán las que corresponden a la pendiente negativa de la función.

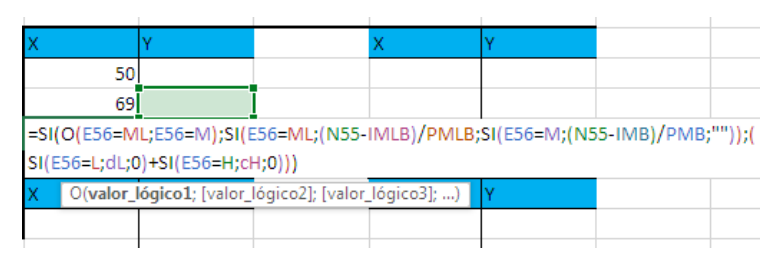

*Ilustración 41*

Una vez terminado el desarrollo de las funciones para el cálculo de las variables X, se pasará a desarrollar el de las variables Y.

Para el desarrollo del primer valor de la tabulación de la variable Y, se le indicara a Excel que multiplique el valor del grado de pertenencia calculados en la tabla de inferencia y que corresponde a la sección de la tabulación que se está desarrollando, por el primer valor de Y correspondiente a cada variable lingüística, calculados en el grafico 40. De tal forma que se utilizara condicionales para que de acuerdo al resultado que presente la variable lingüista en el desarrollo de la inferencia me evalué esta con su correspondiente valor en Y de la variable lingüística.

A continuación, se presentará en la gráfica la explicación de que valores son los que se deben multiplicar para el caso en que estamos trabando con el primer resultado de la inferencia.

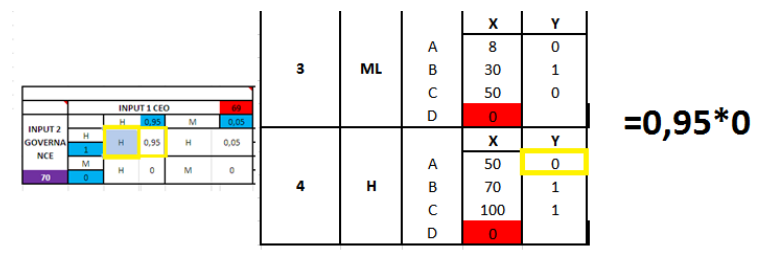

*Ilustración 42*

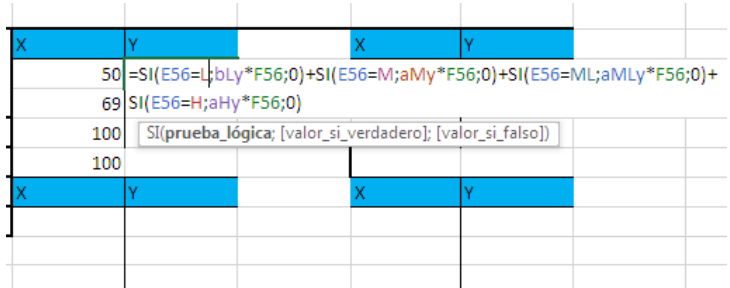

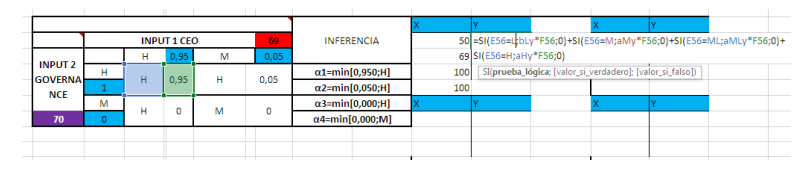

*Ilustración 44*

Ahora para el primer valor intermedio de la columna Y, se le indicara al Excel para que realice el mismo procedimiento del paso anterior, pero, ahora se utilizara el valor de la segunda X correspondiente a cada variable lingüística.

|                |   |              | X              | ٧ |
|----------------|---|--------------|----------------|---|
|                |   | А            | $\mathbf 0$    |   |
|                | L | B            | 0              | 1 |
|                |   | $\mathsf{C}$ | 8              | 1 |
|                |   | D            | 30             | n |
|                |   |              | X              |   |
|                |   | А            | 30             | 0 |
| $\overline{2}$ | М | B            | 50             | 1 |
|                |   | ċ            | 70             | Ō |
|                |   | D            | $\overline{0}$ |   |

*Ilustración 45*

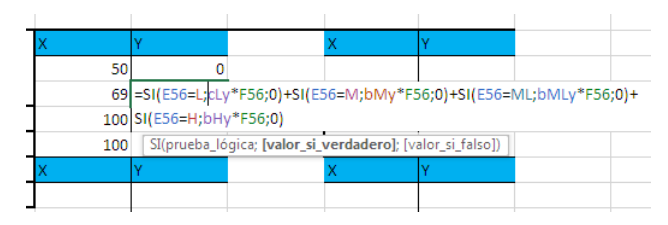

*Ilustración 46*

Para el desarrollo del cálculo del tercer valor de la variable Y, se le indicara al Excel que evalué si el primer valor que se calculó de la variable Y es diferente a cero, si así lo es, entonces que coloque cero, de lo contrario que coloque el valor de la Y inmediatamente anterior. Esto se hace porque si la Y con la que se inicia la gráfica no es igual a cero, va indicar que la función corresponde a una función trapezoidal o triangular incompleta y por tanto en el caso que así lo fuera, en este punto la gráfica terminaría y por tanto Y es igual a cero, en caso contrario independientemente si es trapezoidal o triangular Y siempre será igual a la Y del punto anterior.

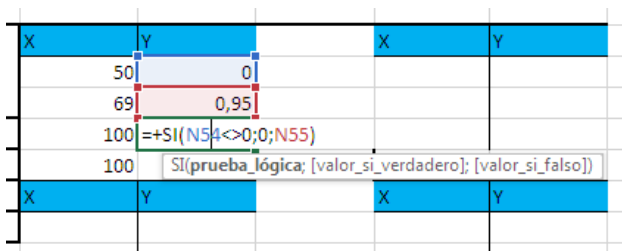

*Ilustración 47*

| 50  |                                                                      |                                                      |  |  |
|-----|----------------------------------------------------------------------|------------------------------------------------------|--|--|
| 69  | 0,95                                                                 |                                                      |  |  |
| 100 | 0.95                                                                 |                                                      |  |  |
|     | 100 = SI(O(E56="ML";E56="M");SI(E56=M;cMy*F56;0)+SI(E56=ML;cMLy*F56; |                                                      |  |  |
|     | $ 0\rangle;$ N56)                                                    |                                                      |  |  |
|     |                                                                      | O(valor_lógico1; [valor_lógico2]; [valor_lógico3]; ) |  |  |
|     |                                                                      |                                                      |  |  |

*Ilustración 48*

A continuación, se presenta el resultado final de realizar estos mismos pasos del desarrollo de la tabulación para cada uno de los resultados del proceso de inferencia.

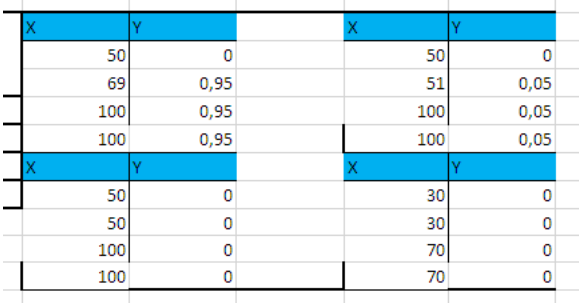

# *Ilustración 49*

A partir de estos resultados entonces el siguiente paso es desarrollar las correspondientes gráficas para cada una y una gráfica adicional donde se pueda observar todas las 4 graficas en una sola.

Las nuevas graficas se crearán utilizando la gráfica que se desarrolló al comienzo donde convergen todas las funciones de las variables lingüística. Sobre esta grafica entonces se

procede a insertar en diferentes copias cada una de las funciones correspondiente al resultado de la inferencia.

Clic derecho sobre la gráfica, seleccionar la opción seleccionar datos, después dar clic en la opción agregar y se procede a indicar el nombre de la serie, la cual será el tipo de variable lingüística que arrojo el proceso de inferencia, insertamos el rango de celdas donde se ubica los valores X y Y, y se selecciona aceptar.

Si se oprime clic sobre cualquier línea de la gráfica, en la barra de herramientas aparecerá una nueva sección llamada *herramientas de grafico* en la cual si se selecciona la opción formato se podrá cambiar el estilo de forma del gráfico, es decir sus colores.

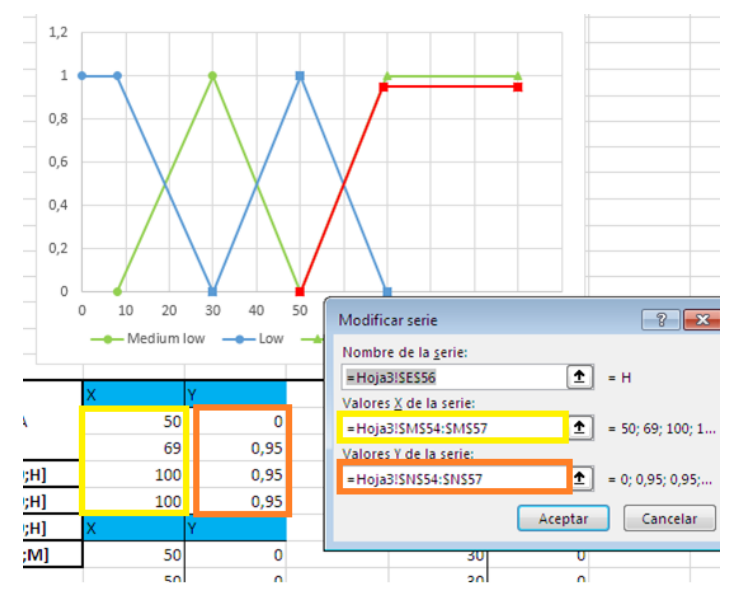

*Ilustración 50*

El resultado final de todo este desarrollo de las gráficas se muestra a continuación.

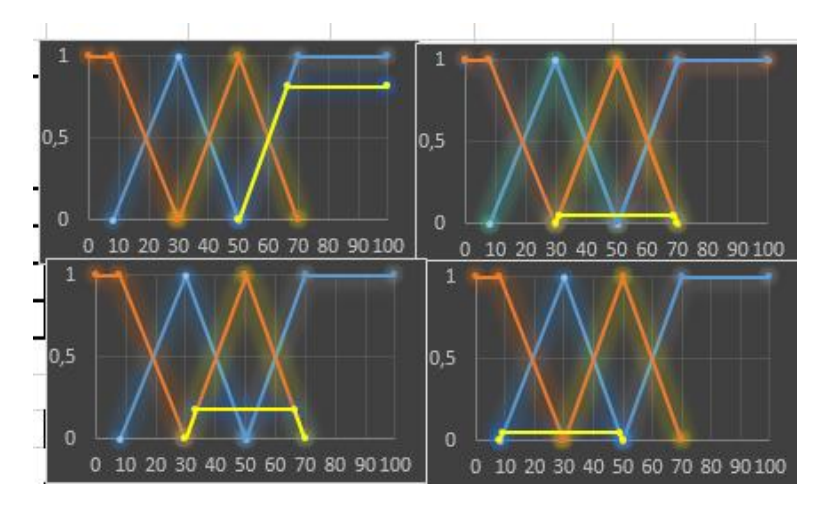

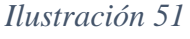

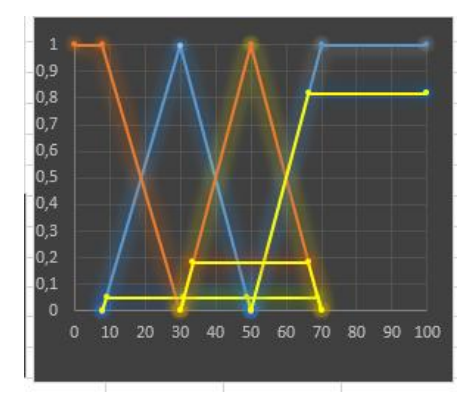

*Ilustración 52*

A continuación, se explicará el desarrollo en Excel de los procesos de defuzzificacion. Para esto se trabajará durante todo el proceso con input 1 de 52 e input 2 de 25, para que puedan validar y confirmar cada paso con los que se presentan. Los procesos de defuzzificacion que se explicaran van a ser: MMM, centroide y bisector.

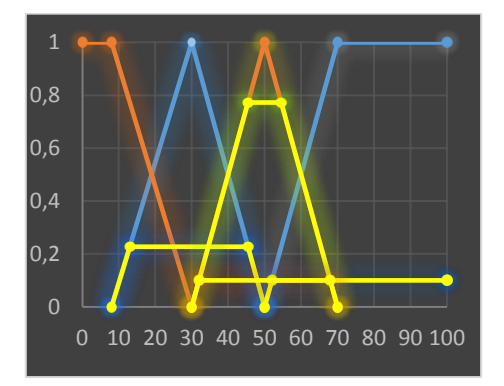

*Ilustración 53*

El primer método de defuzzificacion a desarrollar es el Método MMM o el método de la media del máximo.

Para empezar, se deben crear dos columnas. Una de estas columnas se llamará Y máximo, la cual traerá el valor máximo de las variables y correspondiente a cada tabulación realizada, la segunda columna se llamará filtro y esta columna va a indicar mediante el valor 1 si la Y de la fila en la que se encuentra es la Y máxima de todas las Y de la columna Y máximo. Esto se hace con el fin de saber cuál es la función de pertenencia con el mayor grado de pertenencia.

Para el cálculo de los valores de la columna Y máximo, se utilizará la función MAXA, para traer el valor máximo de las variables Y de la correspondiente tabla de tabulación.

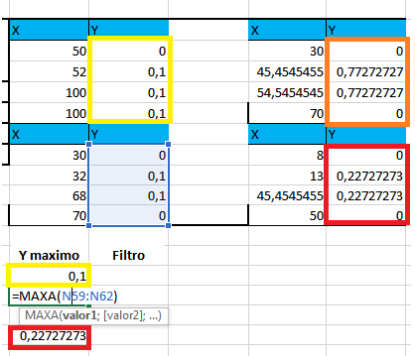

# *Ilustración 54*

Para el cálculo de la columna filtro, se utilizará un condicional para que evalúe si el valor de la Y de esa fila corresponde al máximo valor de las Y dentro de la columna Y máximo, si así es entonces que arroje el valor 1 de lo contrario que no coloque nada.

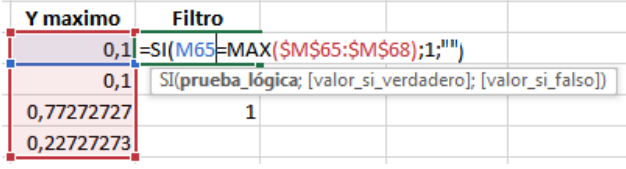

*Ilustración 55*

Una vez determinado cual es el valor del Y máximo, se pasa a determinar cuáles son esos valores de X del intervalo de la función donde se encuentra el Y máximo, esto con el fin de poder calcular después la media entre estos valores de X.

De tal forma que se cree una nueva columna al lado de la columna filtro. Esta columna se llamará X máximo. En esta celda calculará cual es el punto máximo del intervalo donde se localiza el máximo valor de Y. En esta columna se le va a indicar a Excel que identifique cuales celdas de la columna filtro cumplen la condición y por tanto se le han asignado el valor de uno (1). Ahora si la celda cumple la condición se le va a indicar al Excel que evalúe en su correspondiente tabla de tabulación, cual es el máximo valor de la variable X que tiene como imagen el Y máximo calculado en la columna Y máximo. De tal manera que se va a utilizar primero un condicional donde se evalúe si la columna filtro es igual a uno, seguido a esto en el argumento *valor\_si\_verdadero* de la función se va a indicar que calcule el máximo de diferentes resultados de condicionales que se desarrollaran dentro de esta función. Los condicionales que irán dentro de la función máximo evaluaran si la variable Y de la correspondiente tabla de tabulación corresponde al Y máximo calculado, si es así, entonces que traiga su correspondiente variable independiente, de lo contrario que de cero (0). Finalmente, se le indicara como *valor\_si\_falso* de la función que no registre ningún valor.

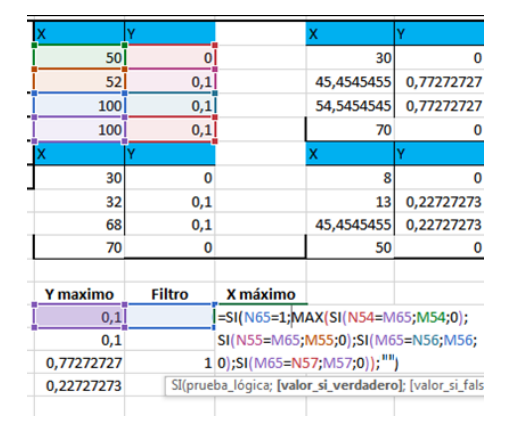

### *Ilustración 56*

Se creará otra columna la cual se llamará X mínimo. En esta columna se calculará cual es el punto mínimo del intervalo donde se localiza el máximo valor de Y. Al igual que en el paso anterior, se utilizará las mimas estructura y funciones, solo que para el caso de la función MAX se cambiara por la función MIN y se le indicará a los condicionales dentro de esta función que el argumento *valor\_si\_falso* sea igual a 100.

|                                                          |               |          | x                               |            |  |  |  |  |
|----------------------------------------------------------|---------------|----------|---------------------------------|------------|--|--|--|--|
| 50                                                       | O             |          | 30                              |            |  |  |  |  |
| 52                                                       | 0,1           |          | 45,4545455                      | 0,77272727 |  |  |  |  |
| 100                                                      | 0,1           |          | 54,5454545                      | 0,77272727 |  |  |  |  |
| 100                                                      | 0,1           |          | 70                              |            |  |  |  |  |
|                                                          |               |          | x                               |            |  |  |  |  |
| 30                                                       | 0             |          | 8                               |            |  |  |  |  |
| 32                                                       | 0,1           |          | 13                              | 0,22727273 |  |  |  |  |
| 68                                                       | 0,1           |          | 45,4545455                      | 0,22727273 |  |  |  |  |
| 70                                                       | 0             |          | 50                              |            |  |  |  |  |
|                                                          |               |          |                                 |            |  |  |  |  |
| Y maximo                                                 | <b>Filtro</b> | X máximo | X mínimo                        |            |  |  |  |  |
| 0,1                                                      |               |          | $=$ SI(N65=1;MIN(SI(N54=        |            |  |  |  |  |
| 0,1                                                      |               |          | M65;M54;100);SI(N55=            |            |  |  |  |  |
| 0,77272727                                               | 1             |          | 54,5454545 M65;M55;100);SI(M65= |            |  |  |  |  |
| 0,22727273                                               |               |          | N56; M56; 100); SI(M65=         |            |  |  |  |  |
|                                                          |               |          | N57; M57; 100));"")             |            |  |  |  |  |
| MIN(número1; [número2]; [número3]; [número4]; [número5]; |               |          |                                 |            |  |  |  |  |

*Ilustración 57*

Estos pasos se repiten con cada uno de los valores máximo calculados, correspondiente a diferentes tablas de tabulación. Una vez realizado correctamente todos los pasos anteriores, se podrá disponer de todos los datos necesarios para calcular la media de la máxima función donde se halla el máximo grado de pertenencia. De tal forma que, para terminar con el desarrollo de este método en Excel, se le va indicar en otra columna, la cualse llamara MMM, que divida por dos la suma entre el máximo valor que se encuentra en la columna X máximo y el mínimo valor dentro de la columna X mínimo. Este resultado será el MMM.

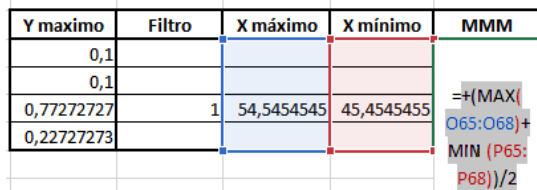

*Ilustración 58*

# Método Centroide

Para desarrollar este método en Excel se empezará creando una tabla con dos columnas en donde se señalaran la variable lingüística y un valor de parámetro que será totalmente independiente a los parámetros señalados al inicio. Este valor de parámetro estará relacionado con el orden en que se desarrolle las gráficas de cada función, es decir, si se observa de izquierda a derecha la gráfica realizada al comienzo de las funciones correspondiente a todas las variables lingüística, se podrá determinar el orden en que se desarrolla cada función en el plano cartesiano.

Terminado este paso se le debe asignar a toda la tabla realizada el nombre de PARAMETRO.

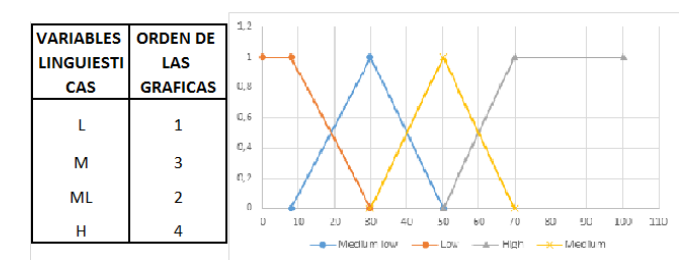

Después se deberá crear otra tabla en donde se traigan los resultados de las variables lingüística obtenidas en la tabla de inferencia, pero traducidas en los valores de los parámetros nuevos asignados. Es decir, que si el resultado de la tabla de inferencia es H entonces en esta nueva tabla el resultado traído debe ser cuatro (4), valor que corresponde al asignado en la tabla nueva de parámetros.

Para el desarrollo de este proceso se va indicar al Excel mediante la función BUSCARV, que busque la variable lingüística seleccionada que se obtuvo en la tabla de inferencia, dentro de la tabla que se llama PARAMETRO y traiga el valor que se ha asignado como su nuevo parámetro y la cual para este caso se encuentra ubicado en la columna dos (2). Para el argumento ordenado se le indicara siempre al Excel la opción Falso.

El orden de cómo se traiga los resultados no va importar.

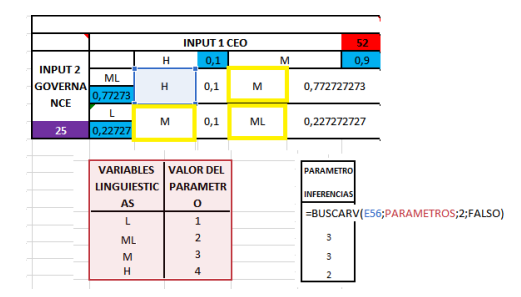

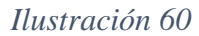

A continuación, se debe crear una tabla igual como se muestra a continuación.

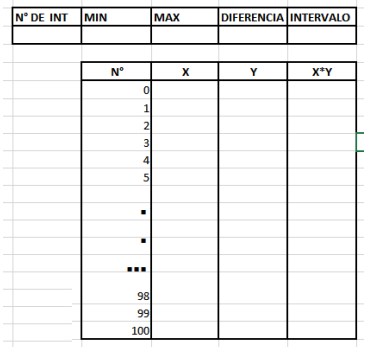

Para la celda correspondiente a la sección mínimo, se le debe indicar al Excel con la función MIN que identifique el mínimo valor en la tabla PARÁMETROS, y a partir de este resultado que identifica la función de cada variable lingüística, se le indicara al Excel, con la función elegir, que relacione este valor con el valor de la X mínima que puede tomar cada función.

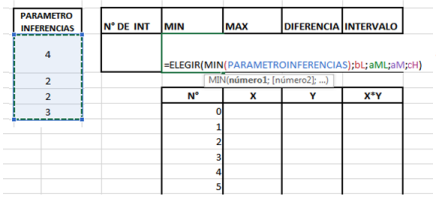

## *Ilustración 62*

La misma fórmula del paso anterior se desarrollará para la sección MAX, pero ahora se va a utilizar la función MAX y con la función *elegir* se relacionará con el valor de la X máxima que puede tomar cada función.

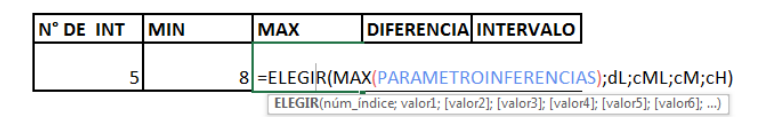

#### *Ilustración 63*

En la sección diferencia se debe calcular la diferencia entre el valor de la celda MIN y el valor de la celda MAX.

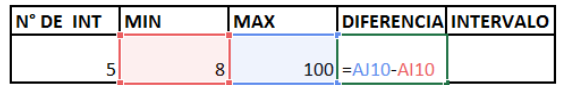

*Ilustración 64*

En la sección intervalo se indicará a Excel que divida el resultado de la diferencia entre el valor de la celda del No DE INT. El valor que se agregara en la celda No DE INT, será cualquier valor numérico desde el 2 hasta el 100, la cual indicara el número de divisiones que se utilizara para calcular el centroide de la gráfica de la función.

Finalmente, se le debe asignar nombres a los valores de la celda MIN, MAX y INTERVALO.

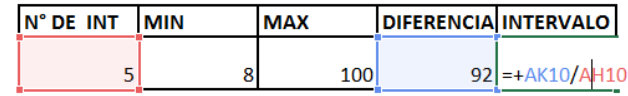

### *Ilustración 65*

Ahora pasando a la columna de la X, fila 1. Acá se procede a indicar a Excel que siempre en este primer renglón sume el valor de la sección mínimo más el valor de la sección intervalo. En toda la columna de X\*Y, a partir de la fila 1 se le indicara a Excel que multiplique el valor de la columna X por la columna Y.

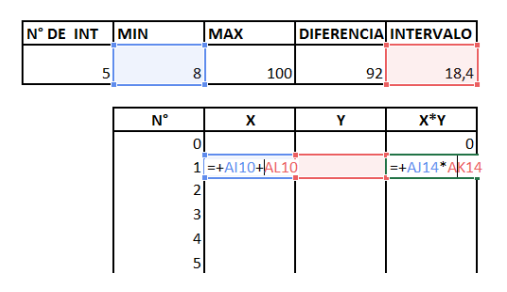

### *Ilustración 66*

A partir de la columna de la X, fila 2, en todas las celdas se le indicara a Excel mediante un condicional, que evalué si el valor anterior en esta misma columna es mayor o igual al valor de la celda MAX o igual a cero, si se cumple alguna de estas dos condiciones entonces que arroje como resultado cero, de lo contrario que sume el valor de la celda anterior más el valor de la celda INTERVALO.

Lo que se busca con esta fórmula es que el Excel me anule cualquier resultado que no corresponda al intervalo donde se desarrolla las funciones y que siempre se conserve de distancia entre los intervalos.

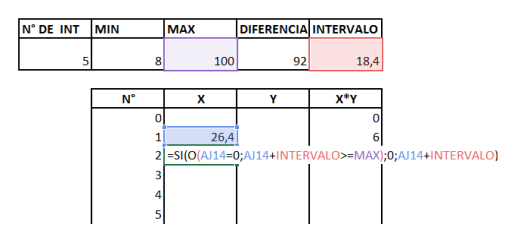

Ya en los pasos anteriores se ha obtenido los valores para la columna X y para la columna X\*Y, ahora solo falta la columna Y. Para desarrollar la fórmula que se utilizara en el cálculo de los valores de la columna Y, se deberá antes crear otra tabla con otros datos.

La tabla que se va crear deberá contener los datos de la pendiente m intercepto b variable independiente x variables dependiente y para cada punto de referencia de las funciones.

El número de columna que contendrá esta tabla debe de ser el doble del número de resultados de variables lingüísticas obtenidas en la tabla de inferencia más una adicional. Siempre se trabajará con dos columnas inmediatamente seguidas por cada resultado obtenido en la tabla

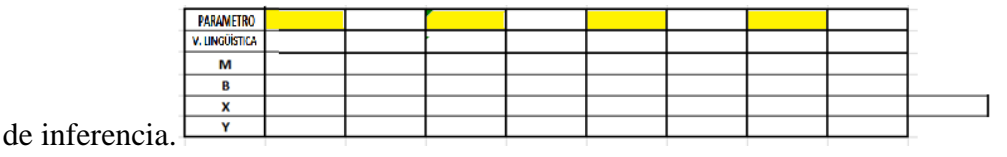

#### *Ilustración 68*

Para este caso son solo cuatro resultados por tanto serán 9 columnas. La explicación de que el número de columnas sean el doble de resultados más una adicional es porque, para cada resultado se señalara el lado izquierdo y el lado derecho de la gráfica de función que los representa y la columna adicional es para hacer ajuste al proceso.

Para empezar a dar instrucciones, en la segunda columna fila dos, como se observa en la gráfica, se le indicara a Excel que, si se observaran los valores de la tabla parámetros de inferencia jerárquicamente iniciando desde el más pequeño en el top hasta el más grande, elija el primer valor menor, esto con la función K:ESIMO:MENOR. A partir de este valor volveremos a transformar el valor del parámetro a su estado de variable lingüística indicándoselo a Excel mediante la función elegir.

Lo que se pretende es tener en orden la información de las funciones. Este orden es dado a partir de cómo se van desarrollando las gráficas de las funciones de izquierda a

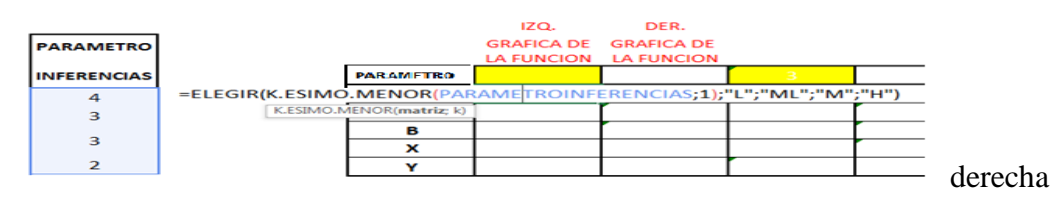

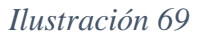

Para la celda de la segunda columna fila 1, se le indicara al Excel que identifique el parámetro correspondiente a la variable lingüística calculada en el paso anterior.

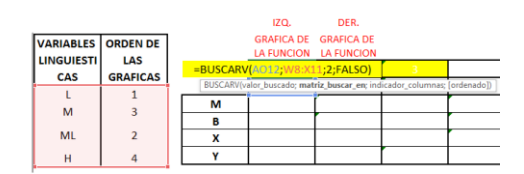

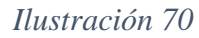

Para las columnas del lado izquierdo siempre se les indicara que traiga el mismo valor computado en las columnas del lado derecho.

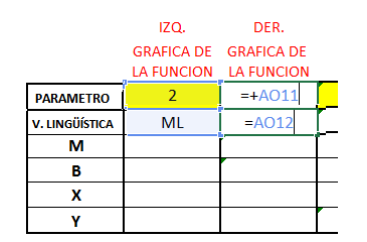

*Ilustración 71*

Ahora para trabajar con el segundo resultado menor de la tabla parámetro, en la cuarta columna, fila dos, se trabajará con un triple condicional. Lo que se indicara en la función es que si al buscar el segundo valor menor en el matriz parámetro de inferencia, este valor es igual al anterior, es decir, al K.ESIMO.MENOR UNO, entonces, que busque y seleccione el tercer valor menor, de lo contrario que seleccione el segundo valor menor. Ahora en el caso que en el condicional anterior se eligiera el tercer valor menor, se le indicara al Excel que evalué si el tercer valor menor es igual al anterior, si se cumple entonces que me busque y seleccione el cuarto valor menor.

La evaluación de si es o no igual a la variable lingüística anterior se hace porque el Excel con la función K.ESIMO.MENOR no elimina valores que se repiten, sino que simplemente los ordena y selecciona de acuerdo a la posición que se le indique. Cuando existe dos variables lingüísticas iguales significa que una gráfica de función esta sobrepuesta sobre otra igual, pero, para este caso, tan solo es útil usar la de mayor grado de pertenencia, por tanto, solo se debe considerar una sola variable lingüística y no variables lingüística repetidas.

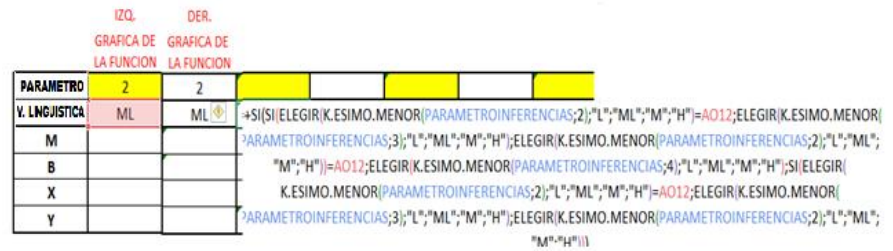

# *Ilustración 72*

=+SI(SI(ELEGIR(K.ESIMO.MENOR(PARAMETROINFERENCIAS;2);"L";"ML";"M";"H")=AO12;ELEGIR(K.ESIMO.MENOR( PARAMETROINFERENCIAS;3);"L";"ML";"M";"H");ELEGIR(K.ESIMO.MENOR(PARAMETROINFERENCIAS;2);"L";"ML"; "M";"H"))=AO12;ELEGIR(K.ESIMO.MENOR(PARAMETROINFERENCIAS;4);"L";"ML";"M";"H");SI(ELEGIR( K.ESIMO.MENOR(PARAMETROINFERENCIAS;2);"L";"ML";"M";"H")=AO12;ELEGIR(K.ESIMO.MENOR( PARAMETROINFERENCIAS;3);"L";"ML";"M";"H");ELEGIR(K.ESIMO.MENOR(PARAMETROINFERENCIAS;2);"L";"ML";  $"M"$ ;" $H"$ )))

# *Ilustración 73*

En la cuarta columna, fila uno, se indicará al Excel mediante un condicional que se evalué si la variable lingüística anterior es igual a la de la columna en que se encuentra, en caso de que se cumpla que coloque el valor de cero, de lo contrario que busque a que valor de parámetro pertenece la variable lingüística de esta columna.

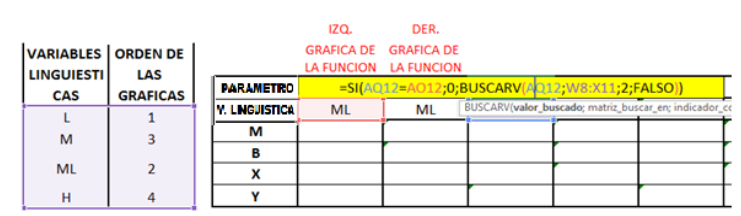

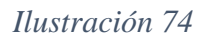

Para el valor de la sexta columna, fila dos, se indicará al Excel que si al buscar el tercer valor menor en el matriz parámetro de inferencia, este valor es igual al anterior, es decir, al resultado que se encuentra en la columna de la izquierda, entonces, que busque y seleccione el cuarto valor menor, pero si ambos valores son igual al anterior entonces me seleccione el valor de la columna anterior.

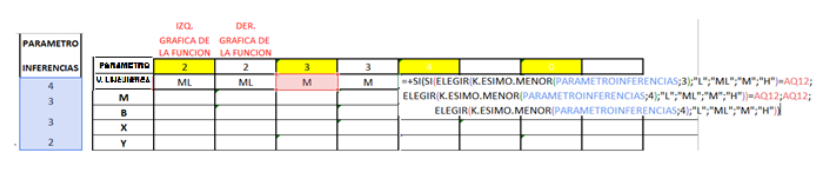

=+SI(SI(ELEGIR(K.ESIMO.MENOR(PARAMETROINFERENCIAS;3);"L";"ML";"M";"H")=AQ12;ELEGIR(K.ESIMO.MENOR( PARAMETROINFERENCIAS;4);"L";"ML";"M";"H"))=AQ12;AQ12;ELEGIR(K.ESIMO.MENOR(PARAMETROINFERENCIAS; 4);"L";"ML";"M";"H"))

*Ilustración 75*

En la sexta columna, fila uno, se indicará al Excel mediante un condicional que se evalué si las variables lingüísticas anteriores son iguales a la de la columna en que se encuentra, en caso de que se cumpla que coloque el valor de cero, de lo contrario que busque a que valor de parámetro pertenece la variable lingüística de esta columna.

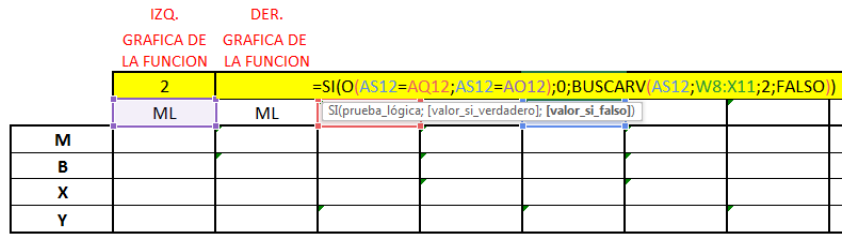

# *Ilustración 76*

En la octava columna, fila dos, se trabajará con un doble condicional. Lo que se indicara en la función es que si al buscar el cuarto valor menor en el matriz parámetro de inferencia, este valor es igual al anterior, es decir, al de la columna anterior, entonces, que agregue el valor de la columna anterior de lo contrario que agregue el valor del K.ESIMO.CUARTO.

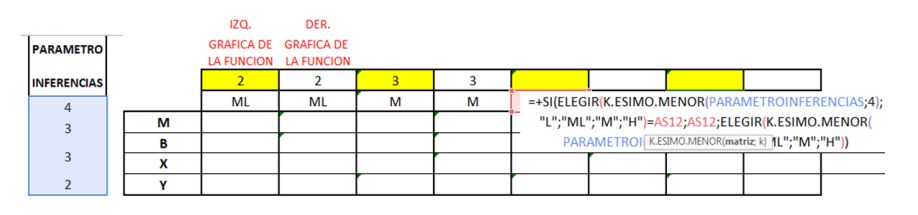

### *Ilustración 77*

En la octava columna, fila uno, se indicará al Excel mediante un condicional que se evalúe si la variable lingüística anterior es igual a la de la columna en que se encuentra, en caso de que se cumpla que coloque el valor de cero, de lo contrario que busque a que valor de parámetro pertenece la variable lingüística de esta columna.

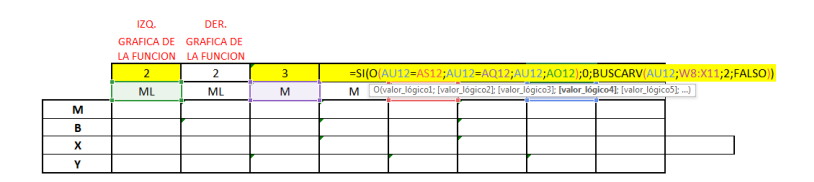

*Ilustración 78*

Ahora se calculará las pendientes para las correspondientes funciones en cada columna. En este paso se debe entender que para la columna del lado izquierdo se utilizara la pendiente positiva y al lado derecho la pendiente negativa. Solo se realizarán dos formular que se replicaran en la misma posición para todas las columnas, es decir, la fórmula de la columna izquierda para todas las columnas del lado izquierdo y la de la derecha para todas las columnas del lado derecho.

La fórmula de la pendiente del lado izquierdo será la suma de cuatro condicionales correspondiente a las cuatro variables lingüísticas con las que se trabaja. Cada condicional va a indicar que en caso de que el valor de la fila uno de su respectiva columna corresponda a x valor de parámetro, entonces que traiga el valor correspondiente a la pendiente positiva,

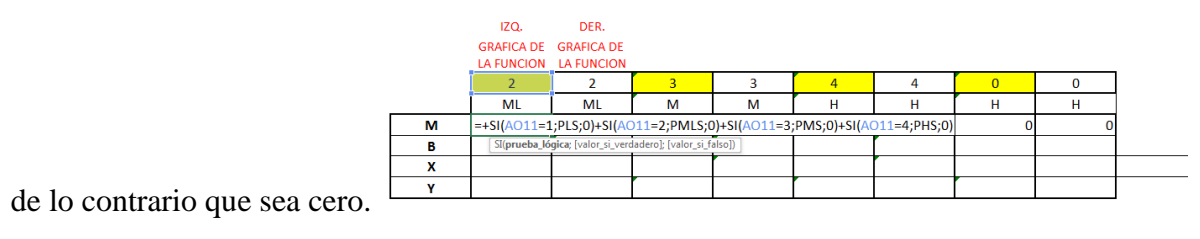

### *Ilustración 79*

La fórmula de la pendiente del lado derecho será la suma de cuatro condicionales correspondiente a las cuatro variables lingüísticas con las que se trabaja. Cada condicional va a indicar que en caso de que el valor de la fila uno de su respectiva columna corresponda a equis valor de parámetro, entonces que traiga el valor correspondiente a la pendiente

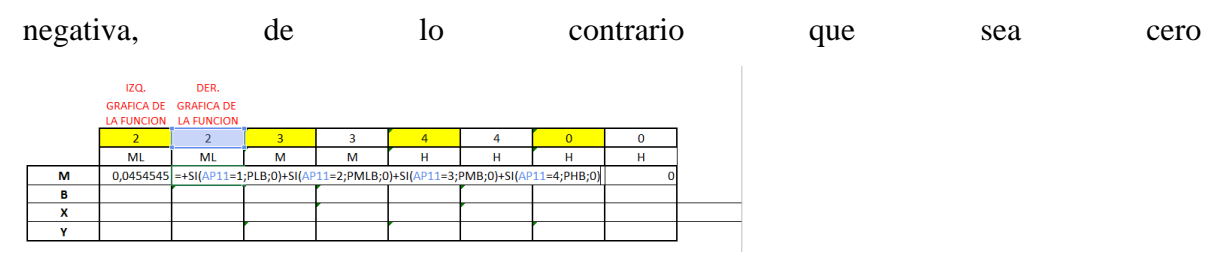

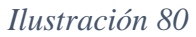

Ahora para el cálculo del intercepto, es la misma lógica que el de la pendiente. Solo se realizarán dos formular que se replicaran en la misma posición para todas las columnas, es decir, la fórmula de la columna izquierda para todas las columnas del lado izquierdo y la de la derecha para todas las columnas del lado derecho.

La fórmula para el cálculo del intercepto es la misma que para la pendiente solo que en vez de traer el valor correspondiente a la pendiente, se va a traer el valor del intercepto, en este caso para el lado izquierdo de la función. IZQ. DER. **GRAFICA DE GRAFICA DE** A FUNCION **LA FUNCIO** ML ML M M  $H$  $H$  $\overline{M}$ 0,0454545  $-0.05$  $0.05$  $-0.05$ 0.05  $=2$ ; IMLS; 0) + SI(AO11=3; IMS; 0) + SI(AO  $=4;$ IHS;0) B  $\div$ SI(AO11=1;ILS;0)+SI(  $\overline{\mathbf{x}}$ 

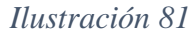

Se realiza lo mismo que en el paso anterior solo que se indica traer el valor del intercepto para el lado derecho dela función.

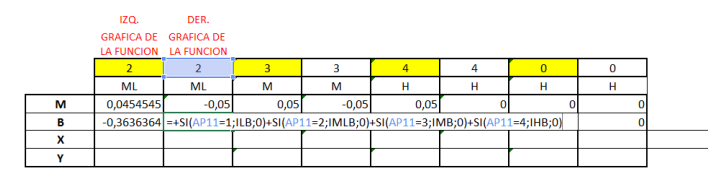

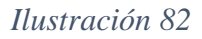

Para el cálculo de la Y se creará una nueva tabla donde traeremos uno por uno los resultados obtenidos, en una columna la variable lingüística y en otra su grado de pertenencia.

|                |              |                 |                             | 52  |                   |             |     |
|----------------|--------------|-----------------|-----------------------------|-----|-------------------|-------------|-----|
|                |              | н               |                             | 0,1 |                   | м           | 0,9 |
| <b>INPUT 2</b> | ML<br>0,7727 | н               | 0,1                         |     | M                 | 0,772727273 |     |
| 25             | 0,2273       | M               | 0.1                         |     | ML<br>0,227272727 |             |     |
|                |              |                 |                             |     |                   |             |     |
|                |              | <b>VARIABLE</b> | <b>GRADO DE PERTENENCIA</b> |     |                   |             |     |
|                |              | $=+E10$         | 0,1                         |     |                   |             |     |
|                |              | м               | 0,1                         |     |                   |             |     |
|                |              | М               | 0,7727273                   |     |                   |             |     |
|                |              | ML              | 0.2272727                   |     |                   |             |     |

*Ilustración 83*

En una tercera columna en la misma tabla anterior, se debe indicar a Excel para que traiga el valor correspondiente al parámetro que se indicó al inicio

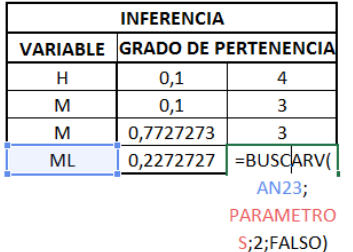

# *Ilustración 84*

Entonces en la fila para los valores de Y, ahora con ayuda del cuadro anterior, se va a indicar al Excel que traiga el máximo valor correspondiente al grado de pertenencia dado la variable lingüística. Para esto se trabajar con la función *máximo* la cual permitirá traer el grado de pertenencia de mayor valor. Dentro de la función máximo se tendrá como argumentos varios condicionales, la cual evaluara cual es el grado de pertenencia correspondiente a la variable lingüística donde se está trabajando.

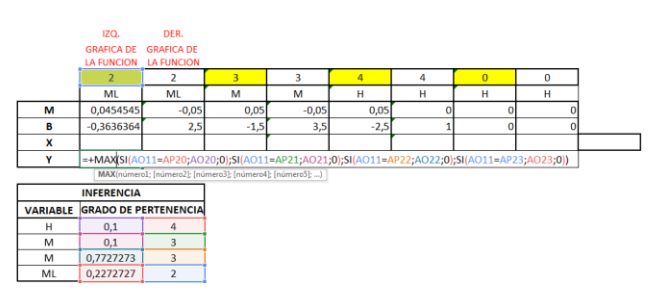

*Ilustración 85*

Para este caso los valores de la columna derecha serán igual que el de la columna izquierda.

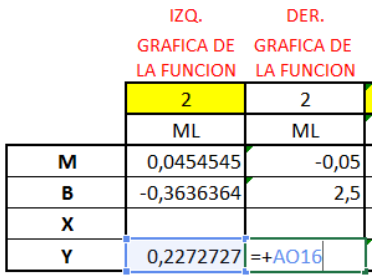

Para el cálculo de la X se debe tener mucho cuidado. Las X que se quiere calcular son aquellas señaladas por un circulo en el gráfico. Estas X señalan la estructura de la gráfica final, resultante de la combinación de todas las gráficas. Si se observa teniendo en cuenta la fórmula de la función lineal, los datos disponibles son la pendiente, el intercepto y la variable dependiente, de tal forma que, si despejamos esta fórmula, la ecuación resultante sería en función de Y con la variable X como dependiente. Mediante esta fórmula y con condicionales que irán evaluando sobre cual función se debe calcular el valor de X es que se procederá a trabajar.

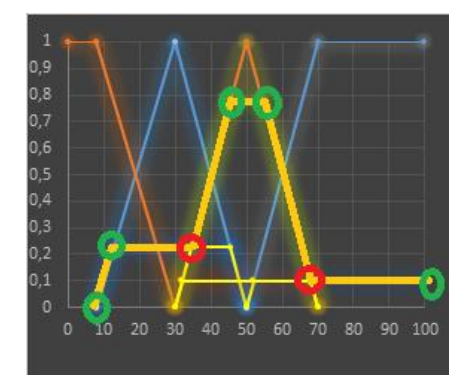

*Ilustración 86*

$$
y = m x + b
$$

$$
\underline{y - b} = x
$$

Para la primera columna donde se desarrolla los datos, el procedimiento es sencillo. Simplemente se le indica a Excel que calcule X con los mismos datos de esa columna, todo esto dentro de una función SI.ERROR para el caso en que la función se indetermine no aparezcan errores en la celda.

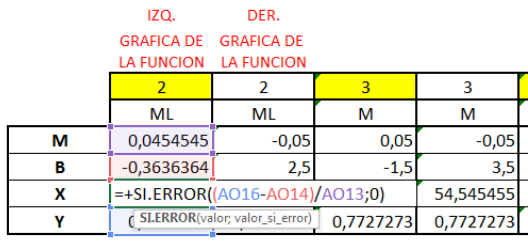

A partir de esta siguiente columna el procedimiento cambia y va ser la misma lógica para los siguientes. Que si para la columna donde se está trabajando no existe variable lingüista entonces que observe si para la columna anterior sucede lo mismo, de ser así que coloque como resultado cero de lo contrario que identifique cual es el valor de la x máxima de la gráfica anterior. Ahora en caso de que la columna donde se trabaja si tuviera una variable lingüística ahora si se le va a indicar a Excel para que calcule el valor de X teniendo en cuanta los datos disponibles. Entonces, se le dirá a Excel que siempre evalué primero cual grado de pertenencia de las funciones contiguas es mayor. Dependiendo de cuál sea mayor entonces se calculara el valor de X con los datos de la columna donde el grado de pertenencia es mayor. La explicación es la siguiente, observe el grafico de abajo

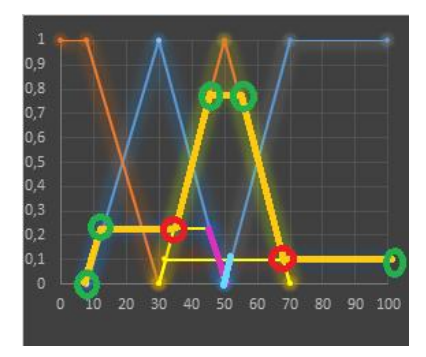

Si se observa el primer círculo rojo, este será el punto donde se sitúa el valor de X que se debe calcular. Ahora, si se calculara el valor de X utilizando los datos que se tiene en la misma columna, es decir, los datos de la pendiente, el intercepto y el valor de Y que brinda la sección rosada de la gráfica, el valor de X que se estará calculado se estará situando en donde se observa la línea rosada, y será incorrecto. Por tanto, lo correcto sería calcular el valor de X de la función con la que se intercepta siempre y cuando el grado de pertenecía o el valor de Y sea mayor al de la función anterior. De esta forma el cálculo de la X de este primer círculo rojo será con los datos de la columna siguiente ósea de la función siguiente. Para el caso de segundo circulo, si se observa es todo lo contrario al anterior en esta situación la X se debe calcular con los datos de la columna anterior. Para que se entienda mejor, cada grafica si se observa tiene una pendiente positiva y otra negativa, la del lado de la pendiente positiva es la que se ha llamado anteriormente como la columna del lado izquierdo y la de la pendiente negativa es la que se ha llamado anteriormente como la columna del lado derecho. Si se está calculando la x del lado derecho se trabajará con los datos de la misma columna o la de la columna siguiente. Si se está calculando la X del lado izquierdo se trabajará con los datos de la misma columna o la de la columna anterior

De tal forma que para la siguiente columna donde se sitúa otra variable lingüística, la primera columna será la del lado izquierda, por tanto, se trabajará con los datos de la misma columna y la de la columna anterior.

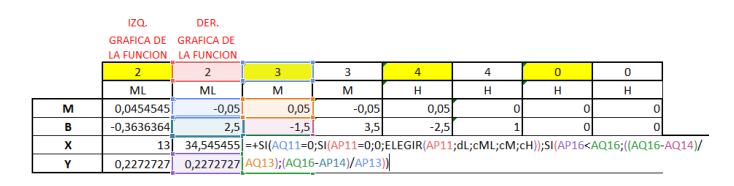

*Ilustración 88*

Ahora para la X del lado izquierdo se le indicará al excel que evalue si existe variable lingüística para esta columna, de ser negativa la respuesta, es decir, que no existe variable lingüística, entonces excel debe dar como resultado el mismo valor de X para la columna del lado derecho, en caso contrario se evaluara siempre si la variable lingüista anterior es H para reflejar como resultado del valor de su X maximo de la funcion y en caso contrario que no se a H entocnes que calcule cual debe ser el valor de X de acuerdo con los datos disponibles. Esto se repite de la misma forma para las siguientes columnas.

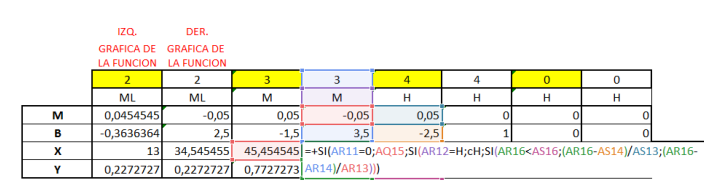

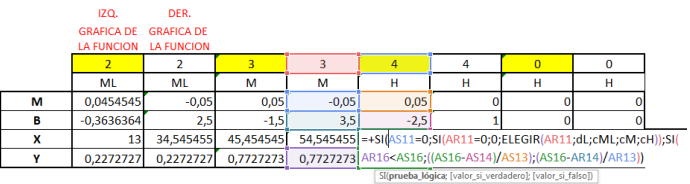

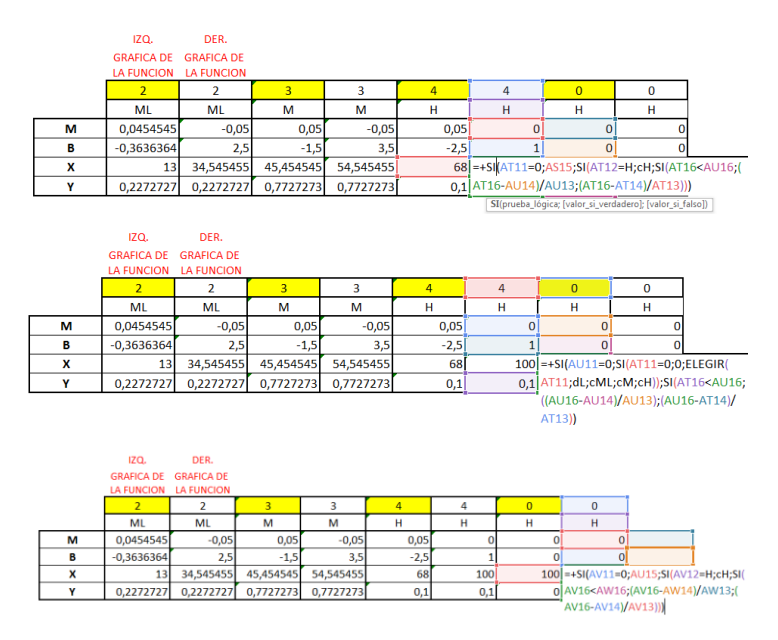

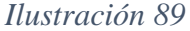

Para la última columna que será solamente una celda para complementar la información de las X, (celda de ajuste), se debe indicar a Excel que observe si la columna anterior está desarrollando alguna variable lingüista, de ser así entonces que busque y selección el valor del x máximo de la función correspondiente a la variable lingüística de lo contrario que se dé como resultado cero.

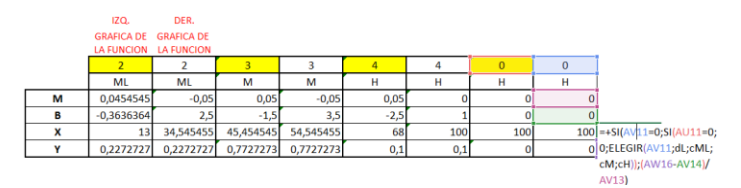

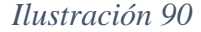

Después de haber terminado correctamente la tabla anterior, se tendrá todos los datos necesarios para ir calculando el valor de Y de la tabla de abajo. Este paso es muy sencillo, pero debe ser muy ordenado para desarrollar la formula ya que es el resultado de un condicional anidado.

Primero se le indicará a Excel que si el valor de la columna X correspondiente a la misma fila es igual a cero entonces que el valor de la columna Y sea también igual a cero. Ahora de forma organizada se le ira indicando al Excel que, si el valor de la columna X se encuentra dentro del intervalo de la X de una columna derecha e izquierda de una misma variable lingüística, entonces que coloque el valor de grado de pertenencia ya calculado. Ahora para

los casos en que se esté evaluando si el valor de la columna X se encuentra en el intervalo entre la X de una columna derecha y la X de una columna izquierda de una variable lingüística diferente y contigua a la columna anterior, se le indicara al Excel que primero evalúe cual es el grado de pertenencia es mayor y a partir de esa decisión tome los datos de la pendiente el intercepto y X para calcular el valor de Y.

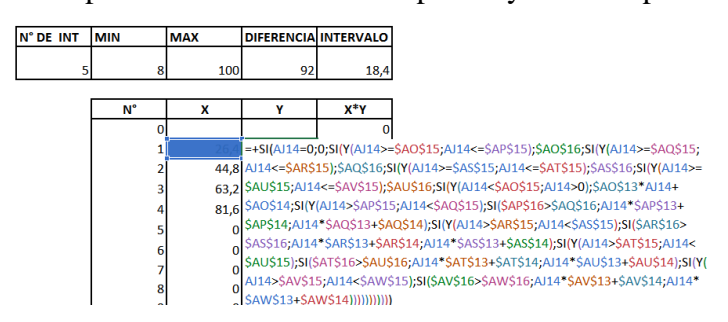

*Ilustración 91*

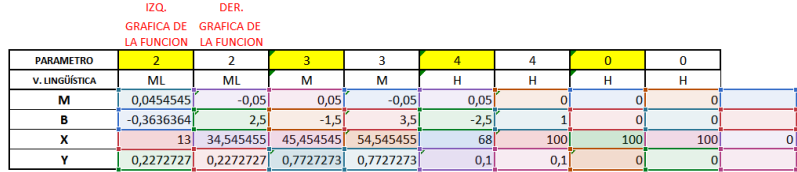

=+SI(AJ14=0;0;SI(Y(AJ14>=\$AO\$15;AJ14<=\$AP\$15);\$AO\$16;SI(Y(AJ14>=\$AQ\$15; AJ14<=\$AR\$15);\$AQ\$16;SI(Y(AJ14>=\$AS\$15;AJ14<=\$AT\$15);\$AS\$16;SI(Y(AJ14>= \$AU\$15;AJ14<=\$AV\$15);\$AU\$16;SI(Y(AJ14<\$AO\$15;AJ14>0);\$AO\$13\*AJ14+ \$AO\$14;SI(Y(AJ14>\$AP\$15;AJ14<\$AQ\$15);SI(\$AP\$16>\$AQ\$16;AJ14\*\$AP\$13+ \$AP\$14;AJ14\*\$AQ\$13+\$AQ\$14);SI(Y(AJ14>\$AR\$15;AJ14<\$AS\$15);SI(\$AR\$16> \$AS\$16,AJ14\*\$AR\$13+\$AR\$14,AJ14\*\$AS\$13+\$AS\$14);SI(Y(AJ14>\$AT\$15,AJ14< \$AU\$15);SI(\$AT\$16>\$AU\$16;AJ14\*\$AT\$13+\$AT\$14;AJ14\*\$AU\$13+\$AU\$14);SI(Y( AJ14>\$AV\$15;AJ14<\$AW\$15);SI(\$AV\$16>\$AW\$16;AJ14\*\$AV\$13+\$AV\$14;AJ14\* \$AW\$13+\$AW\$14))))))))))))

*Ilustración 92*

Para el cálculo de bisector es sencillo se va a utilizar la tabla y los valores cálculo para hallar el centroide solo que le haremos unos ajustes.

 $0,74$ 

 $0,34$ 

 $0,1$ 

AREA BISECTOR

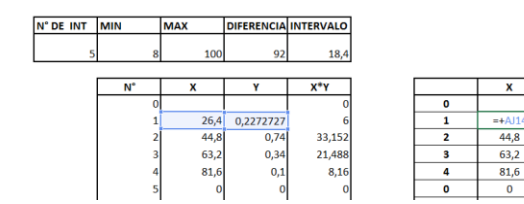

*Ilustración 93*

En la columna AREA se va a calcular el producto entre un valor del intervalo computado en el cuadro para hallar el centroide, por el valor de la columna Y.

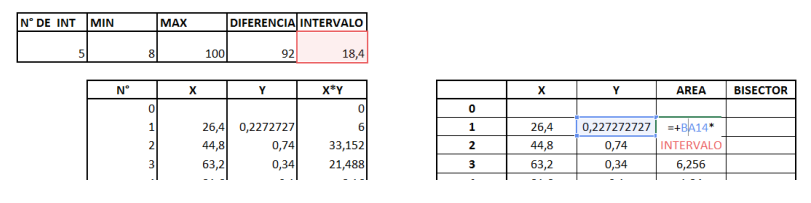

### *Ilustración 94*

Le vamos a indicar que, si la anterior celda es igual a bisector entonces que siga colocando este valor, sino entonces que evalúe si la suma del valor anterior más el área de la fila en que se encuentra es mayor a la suma total de las áreas divida dos, que sería en ese caso la cela BB114 entonces que coloque el valor bisector de lo contrario que siga sumando la anterior más el área de la fila en que se encuentra.

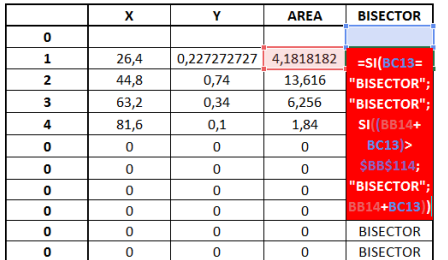

## *Ilustración 95*

Se debe crear otra tabla la cual lo que va a hacer es indicar, cual fila de la matriz se halló el punto del bisector, a partir de esto vamos a utilizar el intervalo para calcular un valor más exacto del bisector.

Se va a indicar que cuente el número de celda que hay hasta el punto donde ya se empieza a indicar bisector.

| <b>INDICADOR</b><br><b>DE FILA</b> | x    | ٧           | <b>AREA</b> | <b>BISECTOR</b> |  |
|------------------------------------|------|-------------|-------------|-----------------|--|
|                                    |      |             |             |                 |  |
| <b>CONTAR.SI.</b>                  |      |             |             |                 |  |
| <b>CONJUNTO(</b>                   |      |             |             |                 |  |
| <b>BC14:BC112:</b>                 | x    | Y           | <b>AREA</b> | <b>BISECTOR</b> |  |
| "<>                                |      |             |             |                 |  |
| <b>BISECTOR")</b>                  | 26,4 | 0.227272727 | 4,1818182   | 4,18181818      |  |
| $\overline{2}$                     | 44.8 | 0,74        | 13,616      | <b>BISECTOR</b> |  |
| з                                  | 63,2 | 0,34        | 6,256       | <b>BISECTOR</b> |  |
| 4                                  | 81,6 | 0,1         | 1,84        | <b>BISECTOR</b> |  |
| o                                  | o    | $\Omega$    | $\Omega$    | <b>BISECTOR</b> |  |
| n                                  | n    | n           | O           | <b>RISECTOR</b> |  |

*Ilustración 96*

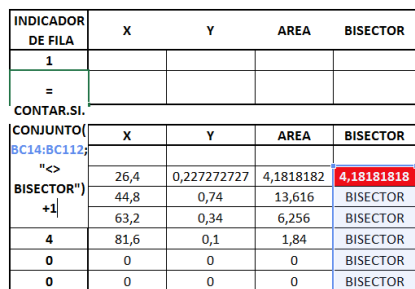

En la segunda fila de la columna, se va a indicar la misma función anterior solo que le sumaremos más uno para indicar que traiga el valor siguiente al hallado en el punto anterior

### *Ilustración 97*

Las siguientes secciones de este cuadro se llenará utilizando la función *buscarv* para que nos traiga los valores correspondientes para cada columna perteneciente a la fila en que se halló el valor del bisector

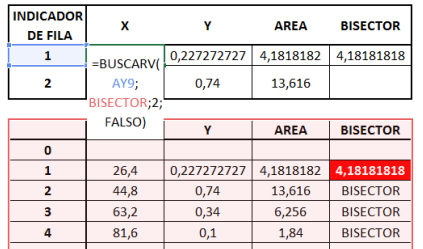

Por último, el valor de la parte inferior derecha lo calcularemos sumando el bisector más el área correspondiente a la fila

![](_page_57_Picture_290.jpeg)

### *Ilustración 98*

A partir de estos resultados lo que se hará es crear otra tabla en donde se abrirá en valores más pequeños el intervalo en donde se halló el bisector, para nuestro caso el intervalo siempre se dividirá en 99 partes más pequeñas.

![](_page_58_Picture_90.jpeg)

![](_page_58_Picture_91.jpeg)

El valor de Y se va a calcular con la misma fórmula utilizada para el caso del centroide.

![](_page_58_Picture_92.jpeg)

![](_page_58_Picture_93.jpeg)

![](_page_58_Picture_94.jpeg)

*Ilustración 100*

![](_page_58_Picture_95.jpeg)

*Ilustración 101*

# <span id="page-59-0"></span>**Anexo 2: Aplicación Matlab.**

A continuación, se expondrá el proceso con la herramienta estadística Matlab, con la cual se llegará al mismo resultado al cuál se llegó anteriormente con la ayuda de Excel. Al iniciar el programa Matlab se observara la imagen presentada en la ilustracion 102.

| 承                                                                        |           |          | MATLAB 7.5.0 (R2007b) | $- 0 x$  |
|--------------------------------------------------------------------------|-----------|----------|-----------------------|----------|
| File Edit View Graphics Debug Distributed Desktop Window Help            |           |          |                       |          |
| □□ ※ m □ つ で あ □ □ ● Current Directory CNUars\WST@scurrents\WATLAB v □ □ |           |          |                       |          |
| Shortcuts El How to Add El What's New                                    |           |          |                       |          |
| Current Directory                                                        | Workspace | $\cdots$ | Command Window        | $\cdots$ |
| <b>宮田宮福山 4 国・2006 Box v</b>                                              |           |          | b×.                   |          |
|                                                                          |           |          |                       |          |
| Name A<br>Value                                                          | Min Max   |          |                       |          |
|                                                                          |           |          |                       |          |
|                                                                          |           |          |                       |          |
|                                                                          |           |          |                       |          |
|                                                                          |           |          |                       |          |
|                                                                          |           |          |                       |          |
|                                                                          |           |          |                       |          |
|                                                                          |           |          |                       |          |
|                                                                          |           |          |                       |          |
|                                                                          |           |          |                       |          |
|                                                                          |           |          |                       |          |
|                                                                          |           |          |                       |          |
|                                                                          |           |          |                       |          |
| Command History                                                          |           | $+0+1$   |                       |          |
| $0.1 - 11/24/16$ 5:09 p.m. $-1$                                          |           |          |                       |          |
| $-$ fuzzy                                                                |           |          |                       |          |
| $0.1 - 11/24/16$ 5:13 p.m. -- 1                                          |           |          |                       |          |
| furry                                                                    |           |          |                       |          |
| $0.1 - 12/1/16$ 9:58 a.m. $-1$                                           |           |          |                       |          |
| defuss(BoD, CEPown, 'centroid')                                          |           |          |                       |          |
| fuzzy                                                                    |           |          |                       |          |
| $0.4 - 1/24/17$ 1/34 p.m. $-4$                                           |           |          |                       |          |
| fusey                                                                    |           |          |                       |          |
| $0.4 - 2/16/17$ 2:36 p.m. $-4$                                           |           |          |                       |          |
| fuzzy<br>$0.1 - 2/23/17$ 3:05 p.m. $-1$                                  |           |          |                       |          |
| fusey                                                                    |           |          |                       |          |
| $-1 - 5/31/17$ 3:06 p.m. $-1$                                            |           |          |                       |          |
| $\epsilon$                                                               |           |          |                       |          |
| A Stat Books                                                             |           |          |                       |          |

*Ilustración 102*

A continuacion se debe digitar la palabra Fuzzy en la ventana Command Window para abrir el Toolbox de Fuzzy set y seguido dar ENTER.

![](_page_59_Picture_5.jpeg)

*Ilustración 103*

Se abrirá una nueva ventana correspondiente al Toolbox de Fuzzy set, en el que se deberá indicar el número y el nombre de cada input y output, las variables lingüísticas, el tipo de función de pertenencia, los parámetros de cada función, y las reglas de inferencias. En el contenido siguiente se explicará cómo desarrollar cada una de los componentes anteriores.

![](_page_60_Picture_278.jpeg)

*Ilustración 104*

Para agregar el número de input y output del modelo, se debe dar clic en la sección Edit de la barra de herramienta del Toolbox de Fuzzy, seguido dar click en la sección Add Variable y elegir entre input u output, para ordenar que se agregue una nueva variable. Para este caso solo se han agregado dos variables de entradas, una para CEO's ownership (CEO) y otra para board of directors' composition (BOP) y se ha agregado una variable de salida para entrepreneurial performance.

El nombre de cada variable se asigna en la sección Name como se muestra en el recuadro rojo de la siguiente ilustración.

![](_page_60_Picture_279.jpeg)

*Ilustración 105*

Una vez que en el modelo se dispone con el número indicado de variables tanto de entradas como de salida, se debe proceder a indicar en nombre de las variables lingüista, su correspondiente función de pertenencia y los parámetros. Para realizar todo esto se debe dar click en la imagen del grafico de la variable como se indica en el recuadro rojo de la ilustración # y así pasar a editar el contenido indicado anteriormente de cada variable.

![](_page_61_Picture_259.jpeg)

*Ilustración 106*

Al dar click en el gráfico de la variable se abrirá una nueva ventana llamada Membership Fuction Editor. En esta sección se podrá editar las variables lingüísticas del input o el output, el tipo de función de pertenencia y sus parámetros. Antes de empezar a ajustar los parámetros de cada variable lingüística, en la sección Range se deberá indicar el rango general de la variable input o el output.

![](_page_61_Figure_4.jpeg)

*Ilustración 107*

En la sección Type se debe indicar el tipo de función de pertenencia de cada variable. Para nuestro caso solo se utilizará funciones de tipo triangular y trapezoidal.

![](_page_62_Figure_1.jpeg)

![](_page_62_Figure_2.jpeg)

En la sección Name se debe indicar el nombre de cada variable lingüística perteneciente a la variable input u output en la que se estará trabajando. En la sección Params se debe indicar los rangos en los que la función se desarrolla. Para nuestro caso serían los siguientes, la cual aplica para todas las variables tanto de entradas como de salida:

![](_page_62_Figure_4.jpeg)

*Ilustración 109*

|                                                 |                                  |                                           | MATLAB 7.5.0 (R2007b)                               |                              | $- 0 1$       |
|-------------------------------------------------|----------------------------------|-------------------------------------------|-----------------------------------------------------|------------------------------|---------------|
| Elle Edit Debug Digtributed Desktop Window Help |                                  |                                           |                                                     |                              |               |
| □□ ※も追った 都出す ● CurrentDirectory C ■             |                                  |                                           | Membership Function Editor: Untitled                | $-02$                        |               |
| Shortcuts El How to Add El What's New           |                                  |                                           |                                                     |                              |               |
|                                                 | File Edit View                   |                                           |                                                     |                              |               |
| Current Directory<br>Workspace                  | <b>FIS Variables</b>             |                                           | Membership function plats #40f points:              | 181                          | $\cdots$      |
| <b>国国创新商用 国</b> - 2000 For v                    |                                  | <b>COM</b>                                | mQ                                                  | пĐ                           |               |
| Max<br>Name -<br>Value<br>Min                   | ⅏                                |                                           |                                                     |                              |               |
|                                                 | output!<br>input!<br>⅏<br>input2 | 0.5<br>50<br>$\circ$                      | 20<br>40 50<br>60<br>30                             | 70<br>$-80$<br>$90 -$<br>100 | 413333        |
|                                                 |                                  |                                           | input variable "input!"                             |                              |               |
|                                                 | Current Variable                 |                                           | Current Membership Function (click on MF to select) |                              |               |
|                                                 | <b>Name</b>                      | input!                                    | Name                                                | Low                          |               |
|                                                 | Type                             | <b>input</b>                              | $ T_{\text{YDP}} $                                  | trapmt                       |               |
| Command History                                 |                                  |                                           | <b>Farance</b><br>100830                            |                              |               |
| fusey                                           | Range                            | 80 1008                                   |                                                     |                              |               |
| 04-- 11/24/16 5:13 p.m. -- V                    | Clissian Range                   | 80 1005                                   | Help                                                | Cose                         |               |
| $-$ fussy                                       |                                  |                                           |                                                     |                              |               |
| $0.1 - 12/1/16$ 9:50 a.m. $-1$                  |                                  | Changing parameter for MF 1 to (0.0.3.30) |                                                     |                              |               |
| -defuse(BoD, CEPown, 'centroid')                |                                  |                                           |                                                     |                              |               |
| fusey                                           |                                  |                                           |                                                     |                              |               |
| $0.5 - 1/26/17$ 1:34 p.m. $-5$                  |                                  |                                           |                                                     |                              |               |
| $-$ fusey<br>$0.1 - 2/16/17$ 2:36 p.m. $-1$     |                                  |                                           |                                                     |                              |               |
| fusey                                           |                                  |                                           |                                                     |                              |               |
| 0-4-- 2/23/17 3:05 p.m. -- 4                    |                                  |                                           |                                                     |                              |               |
| $-$ fussy                                       |                                  |                                           |                                                     |                              |               |
| B-4-- 5/31/17 3:06 p.m. -- 4                    |                                  |                                           |                                                     |                              |               |
| $-$ fuzzy                                       |                                  |                                           |                                                     |                              |               |
| $\epsilon$                                      |                                  |                                           |                                                     |                              |               |
| at Start                                        |                                  |                                           |                                                     |                              | <b>Divers</b> |

*Ilustración 110*

Una vez terminado de crear las variables con sus variables lingüísticas definidas, se obtendrá el resultado siguiente:

![](_page_63_Picture_3.jpeg)

*Ilustración 111*

Ahora, el siguiente paso es crear las reglas para el proceso de inferencia. Para esto se debe dirigir a la barra de herramientas, sección Edit y dar Click en Rules.

![](_page_64_Picture_302.jpeg)

![](_page_64_Figure_1.jpeg)

Se abrirá una nueva ventana en la que se dispondrá con toda la información de las variables lingüística por cada variable de entrada y de salida, esto es lo que permitirá crear cada una de las reglas del modelo. Estas reglas serán diferentes combinaciones de las variables lingüística de entrada, asociada con output. Entonces, se debe seleccionar una variable lingüística de cada input y una de cada output, elegir el tipo de operador lógico entre cada input, es decir, AND o OR, esto definirá el tipo de cálculo para el grado de pertenencia. Una vez hecho esto se debe dar click en Add Rule para inserta la regla de inferencia en el modelo.

![](_page_64_Figure_3.jpeg)

*Ilustración 113*

Por último, para ejecutar nuestro modelo, se debe elegir el tipo de método de defuzzificacion por el cual se va calcular nuestro valor de salida. Para realizar esto se debe dirigir en el recuadro defuzzification y elegir cual va ser el método a utilizar. Después se debe dirigir a la sección View de la barra de herramienta y dar click en Rules.

![](_page_65_Picture_1.jpeg)

*Ilustración 114*

Se abrirá una nueva ventana la cual permitirá ingresar los valores de cada variable de entrada y observar los resultados tanto gráficos como numéricos. En el recuadro Input es donde se debe digitar el valor correspondiente de las variables de entradas de acuerdo al orden en que se creó cada variable y seguido a esto dar ENTER.

![](_page_65_Figure_4.jpeg)

*Ilustración 115*